# **Mini-Taller de Robótica Móvil Programa un robot de sumo**

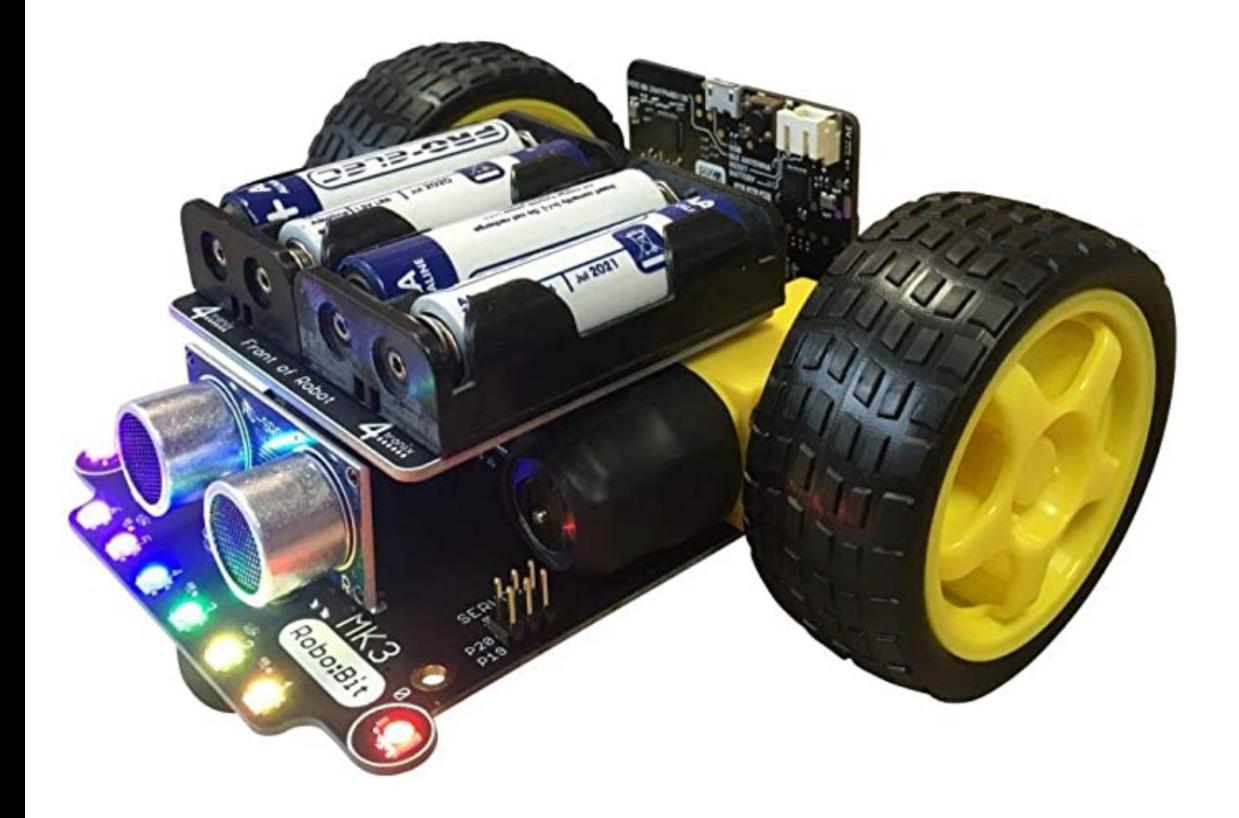

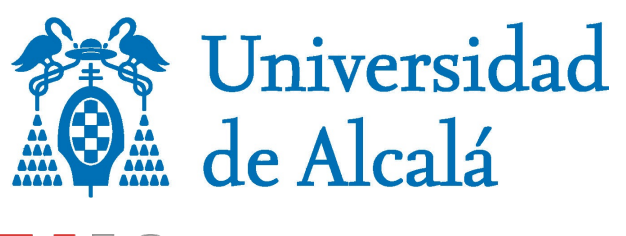

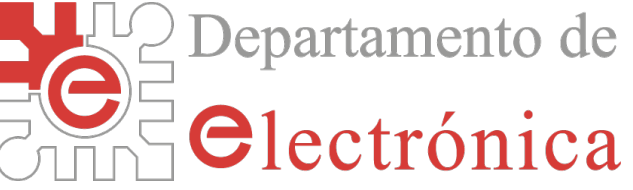

# **Mini-Taller de Robótica Móvil Programa un robot de sumo**

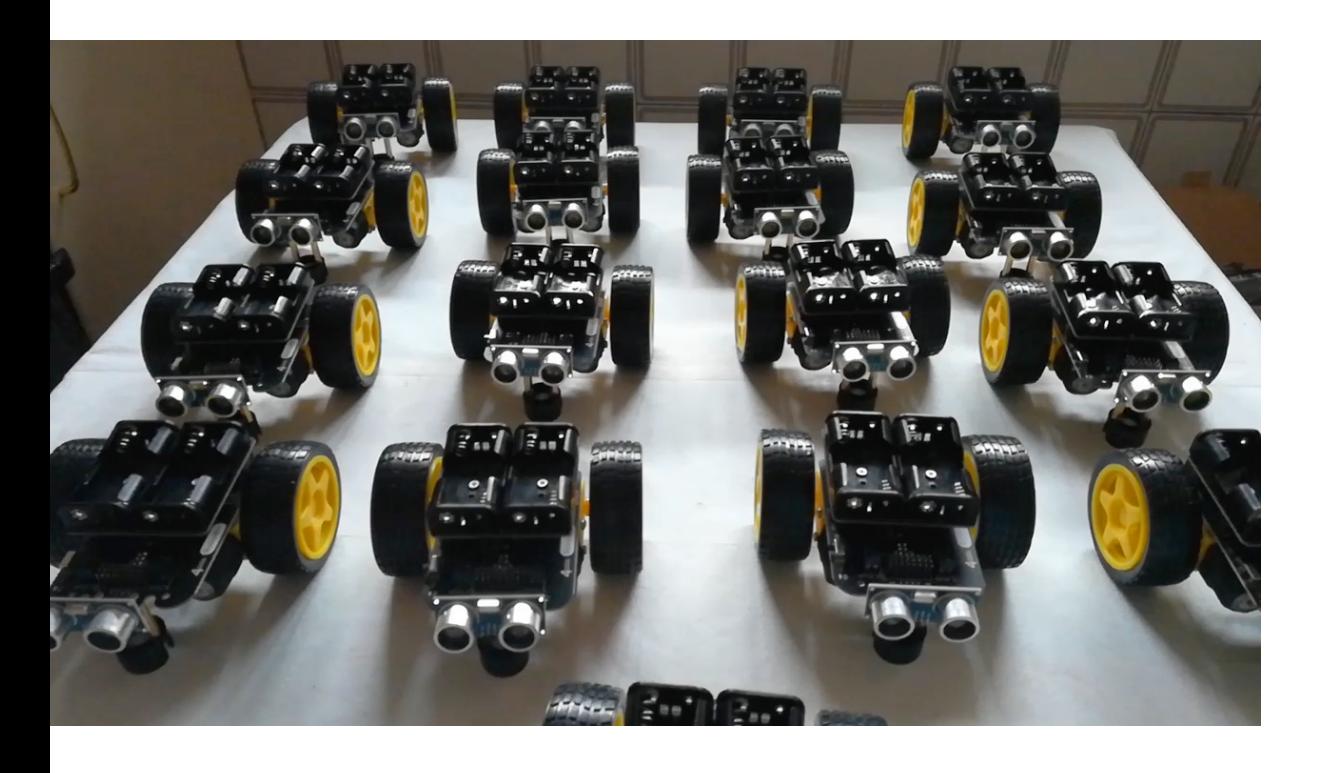

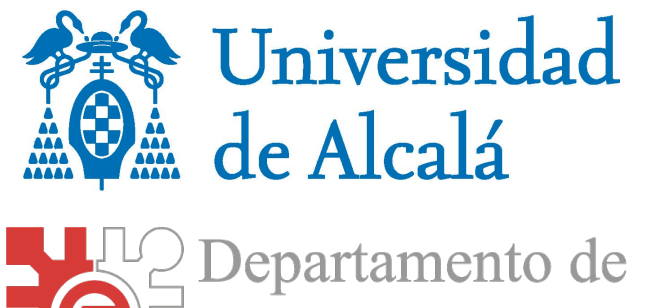

*<u>electrónica</u>* 

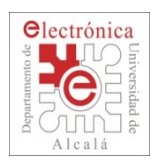

## **Competición de Sumo**

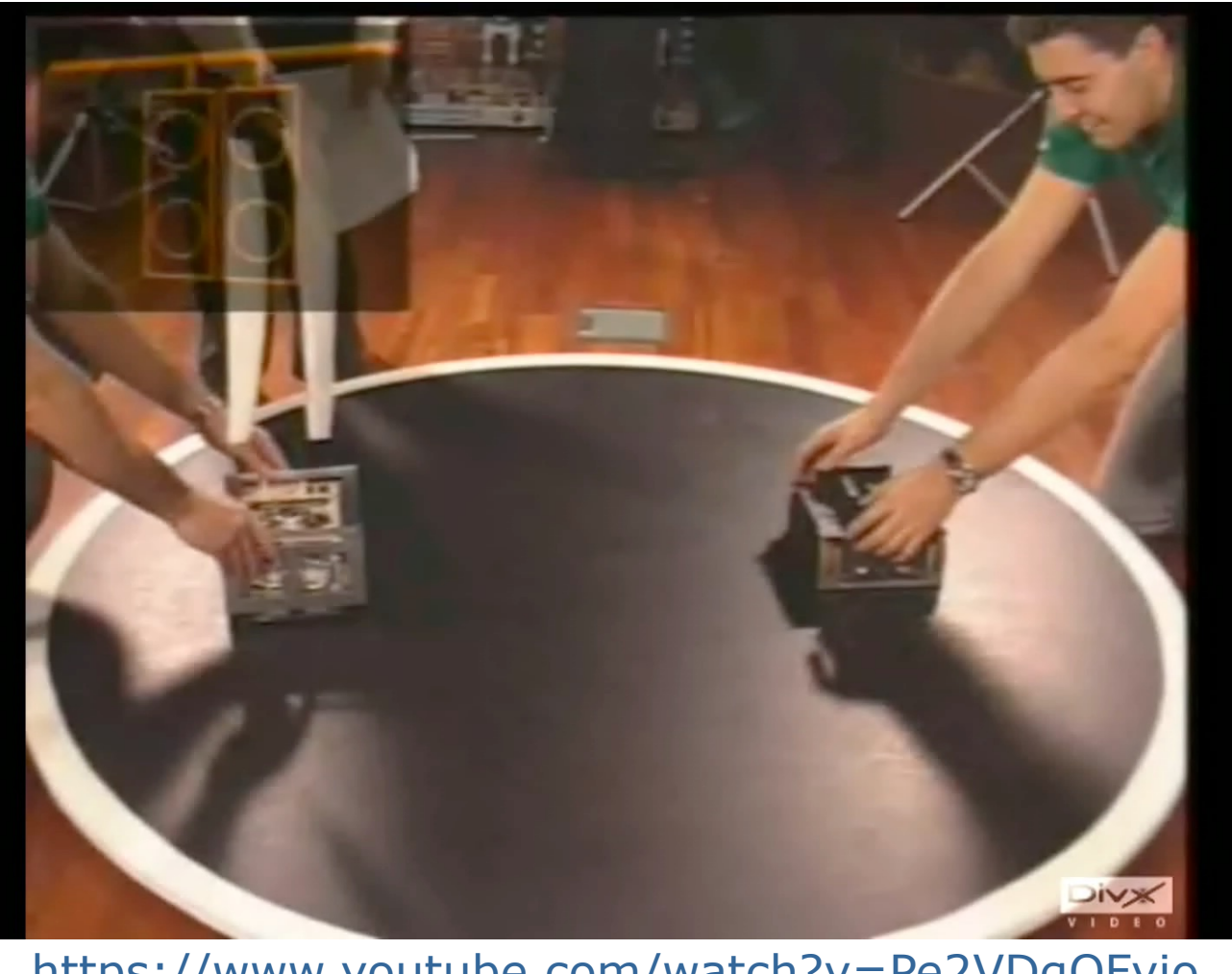

https://www.youtube.com/watch?v=Pe2VDgQFvio

#### **Hispabot'04 Final Panzer - Bestia**

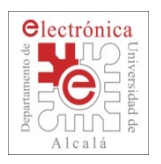

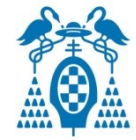

- Introducción del Taller
	- ¿Qué es un robot?¿Qué partes tiene?
	- El robot TuBot
		- $\square$  Motores
		- $\square$  Sensores
	- Entorno de programación
		- D Descripción general
- Taller de robótica
	- Moviendo el robot
	- Detectando obstáculos
	- Detectando el tatami
	- **n** Compitiendo en Sumo

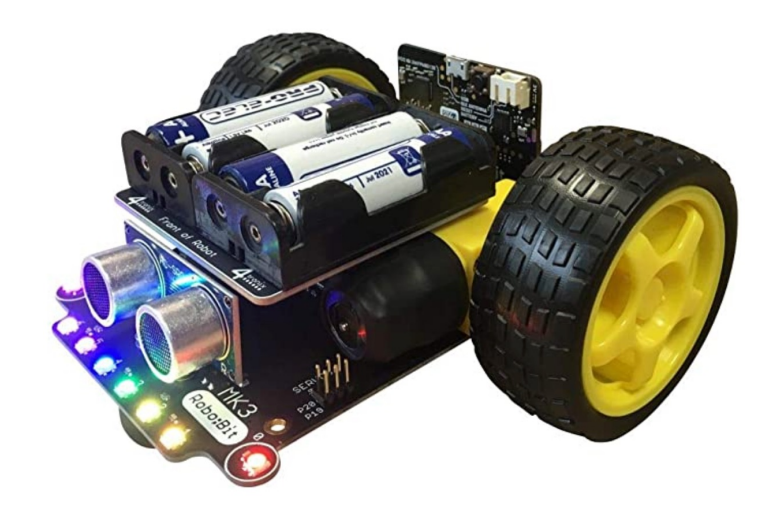

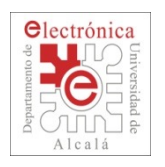

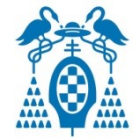

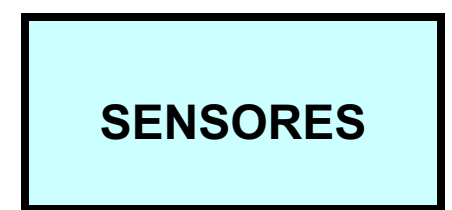

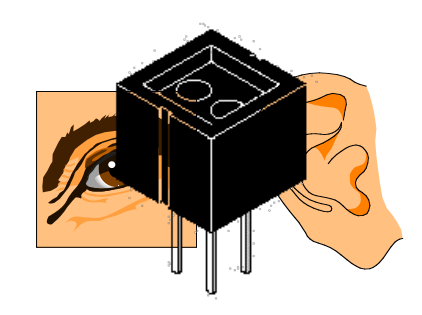

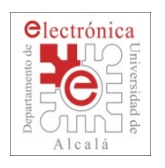

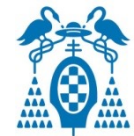

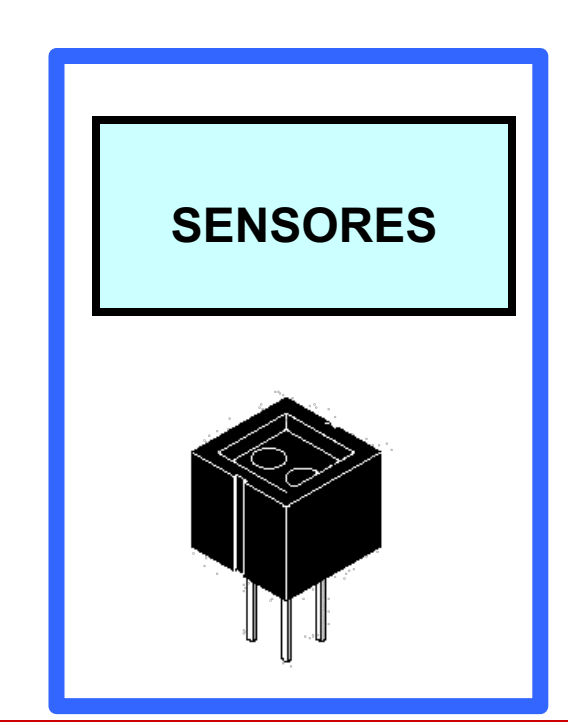

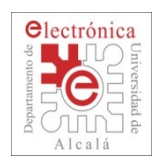

## **Sensores de TuBot**

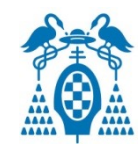

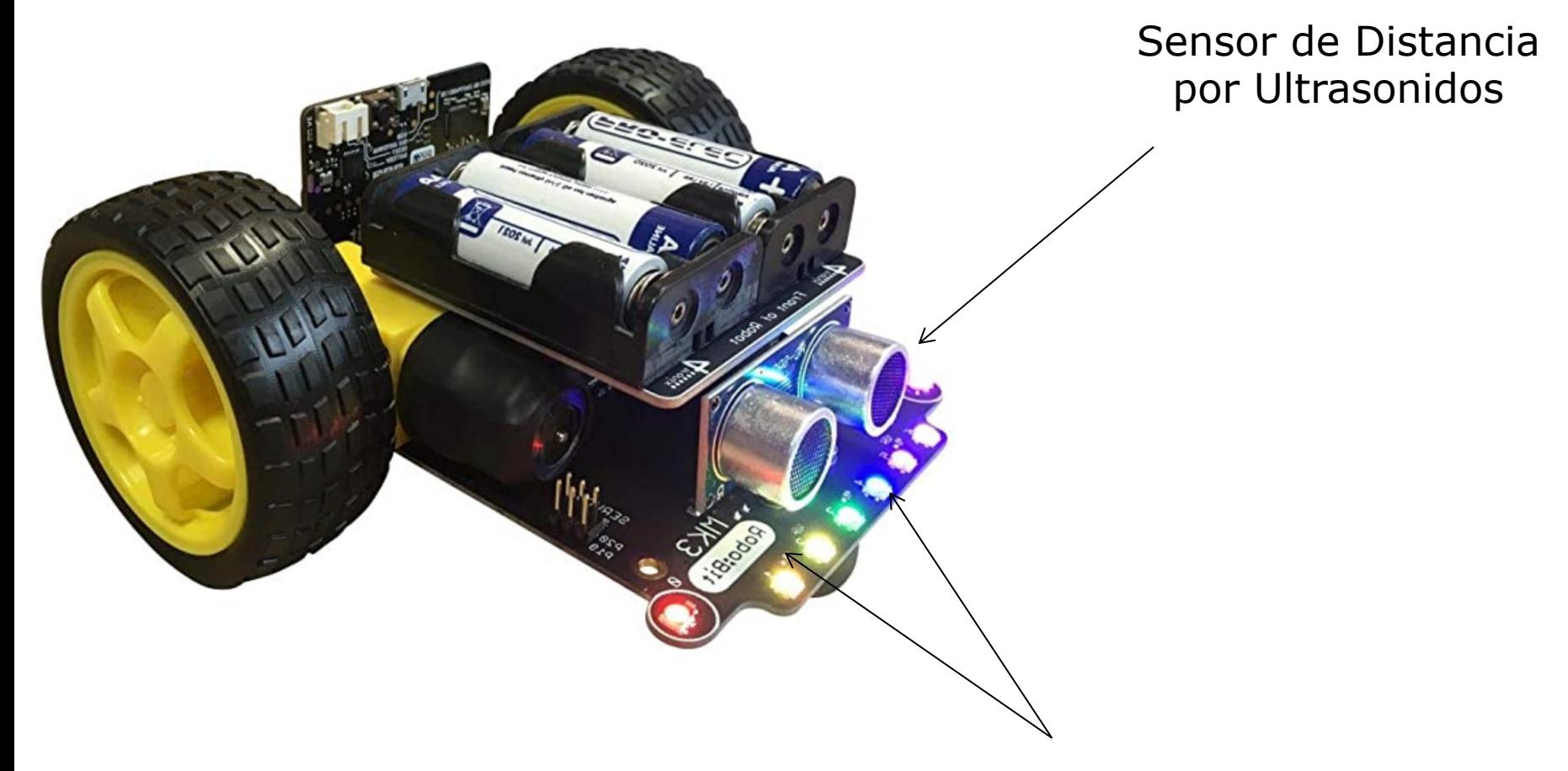

#### Sensor de Suelo Sensores infrarrojos reflectivos

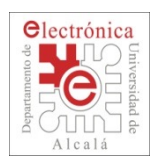

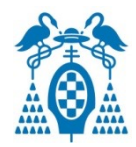

- El sonido tiene una velocidad de propagación de 330m/s aprox.
- $\Box$  Se mide el tiempo que tarda el sonido en ir y volver

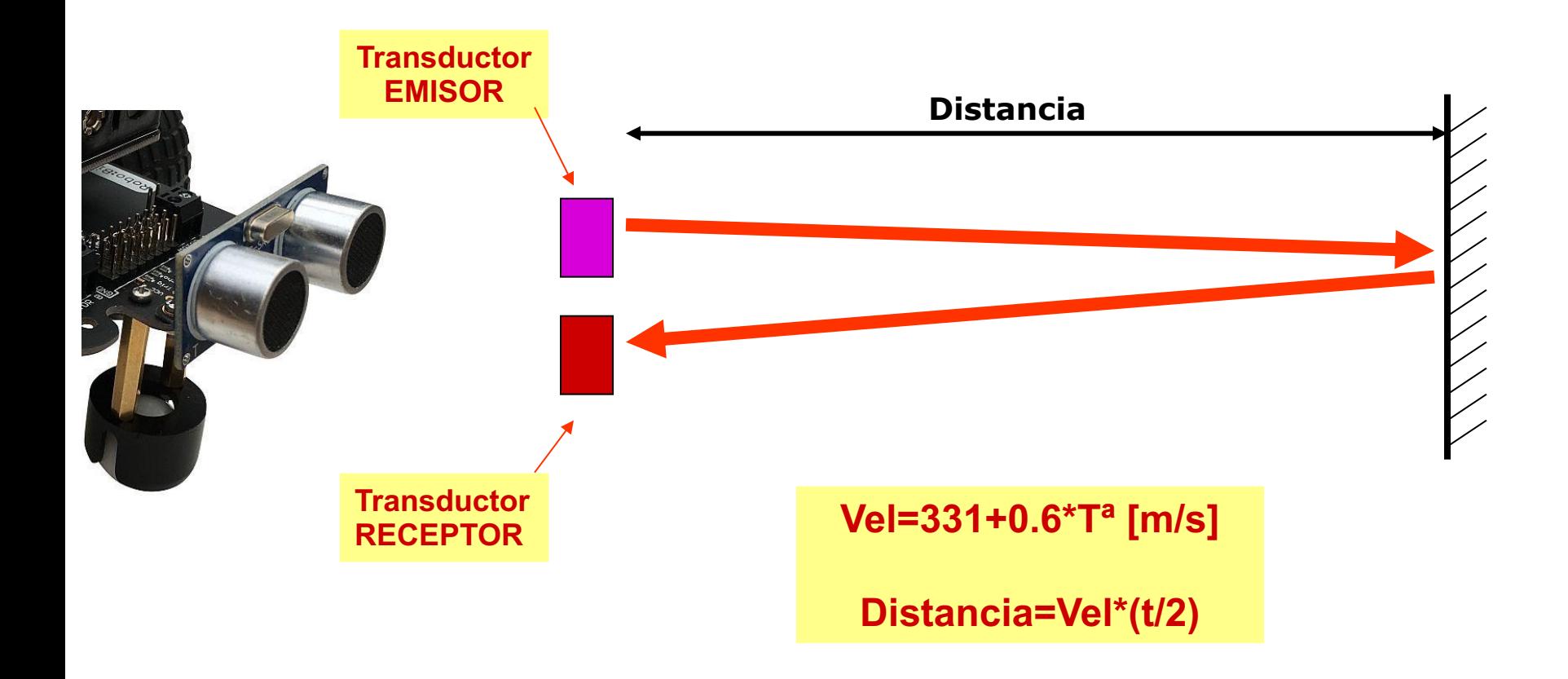

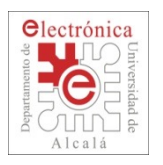

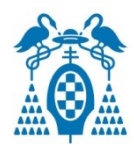

### Sensor de infrarrojos reflectivo: detección de blanco o negro

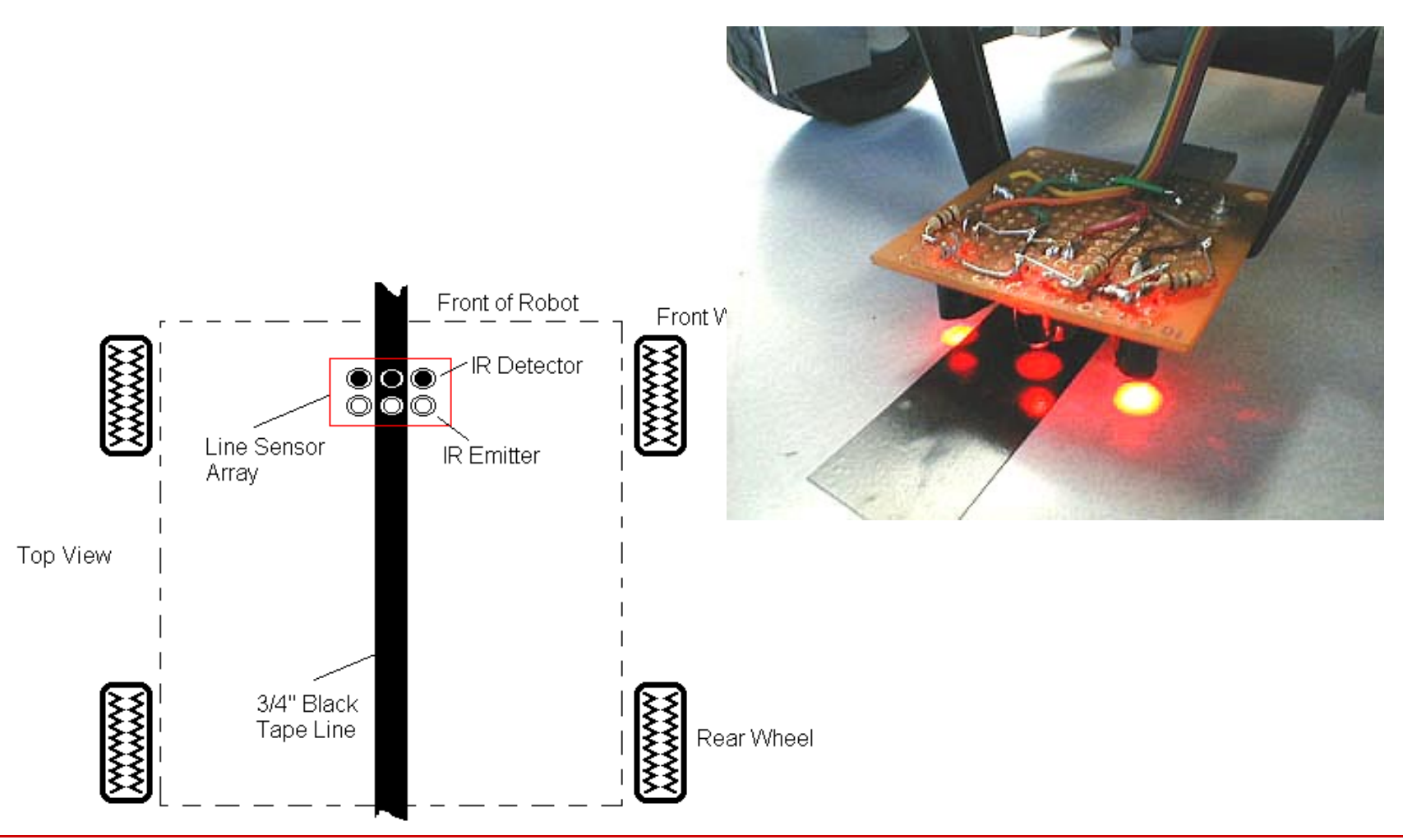

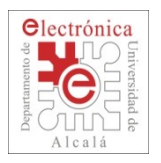

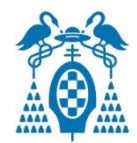

### Sensor de infrarrojos reflectivo: detección de blanco o negro

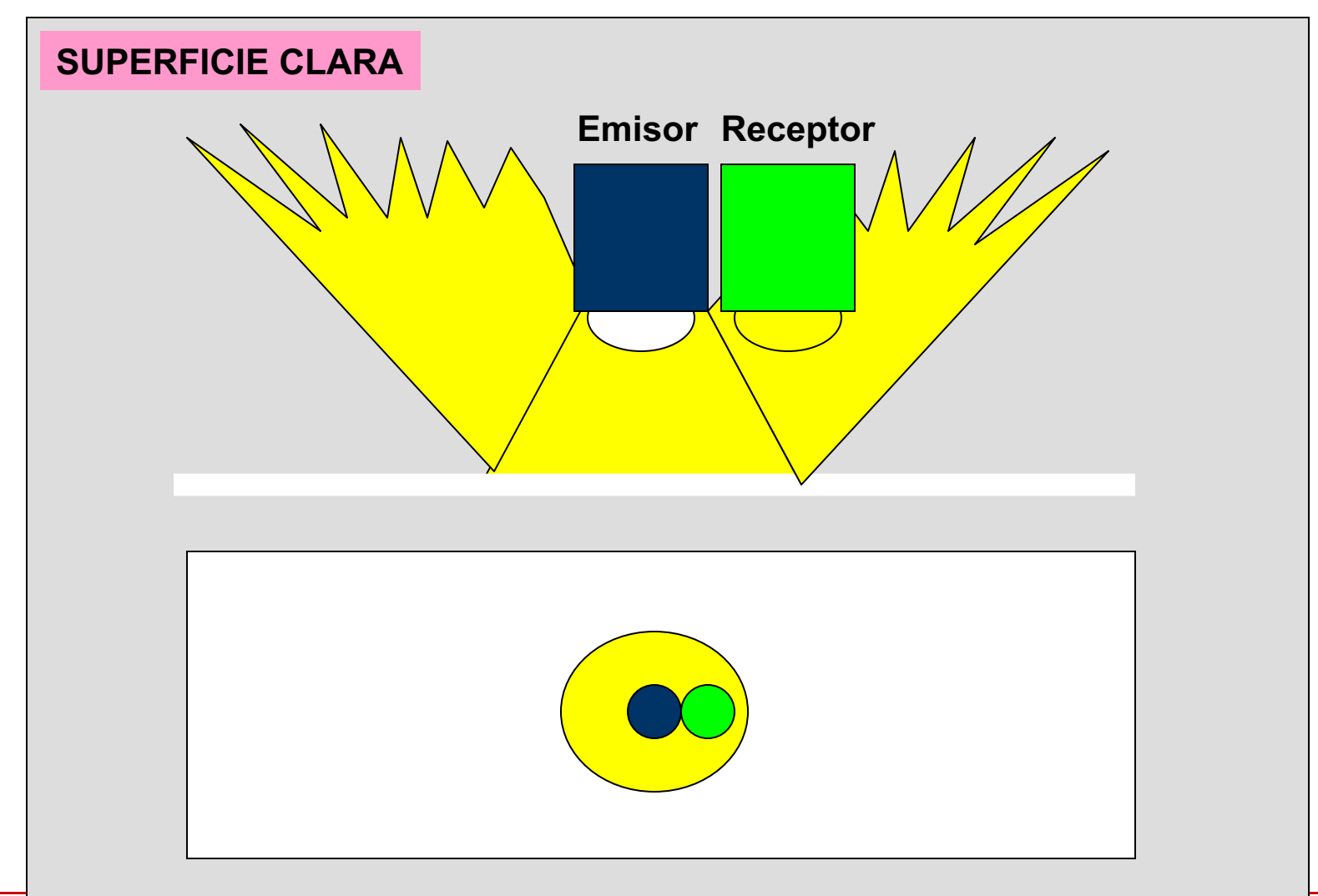

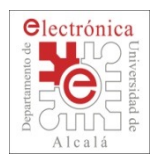

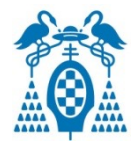

### Sensor de infrarrojos reflectivo: detección de blanco o negro

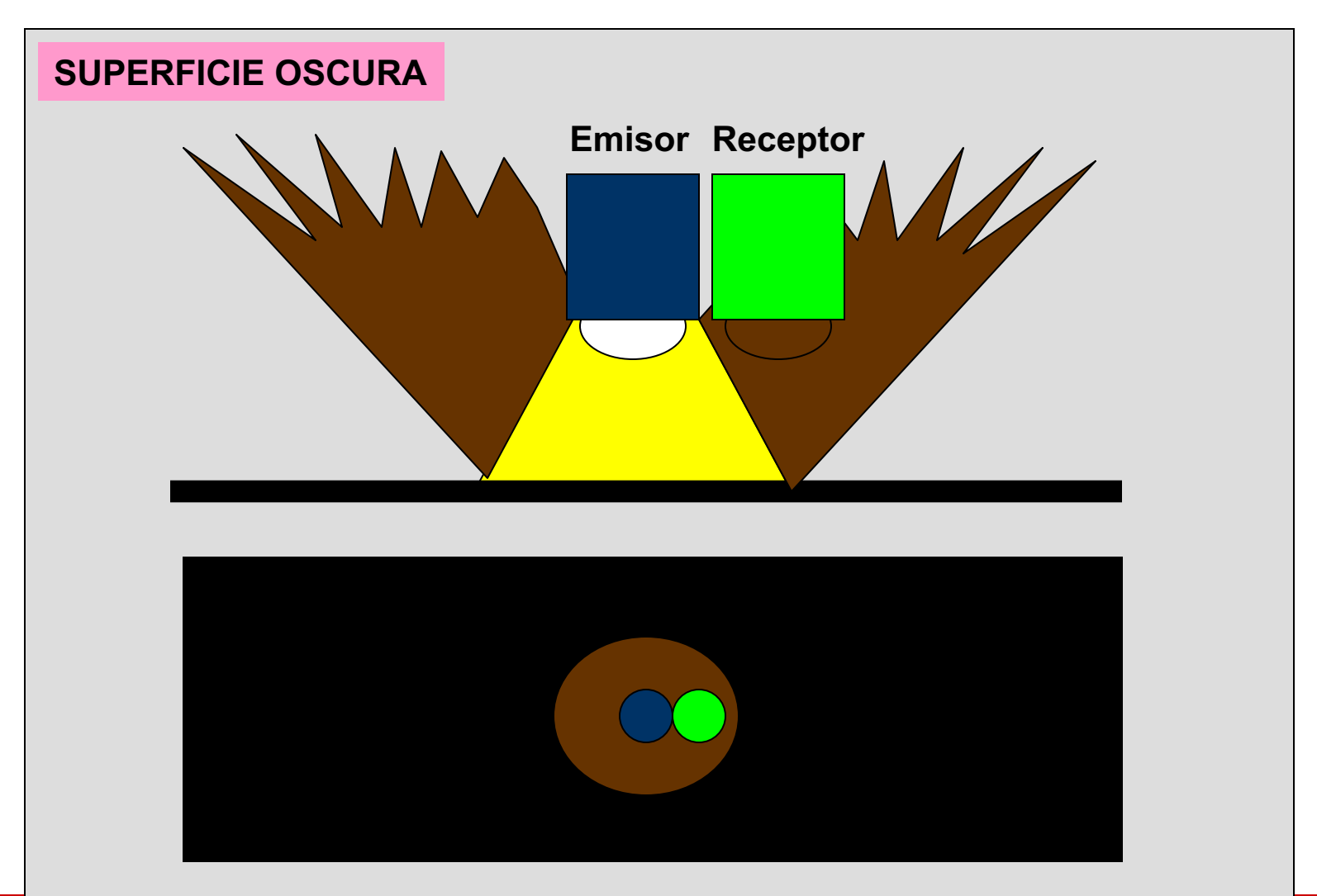

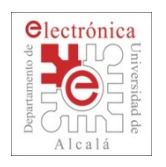

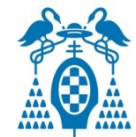

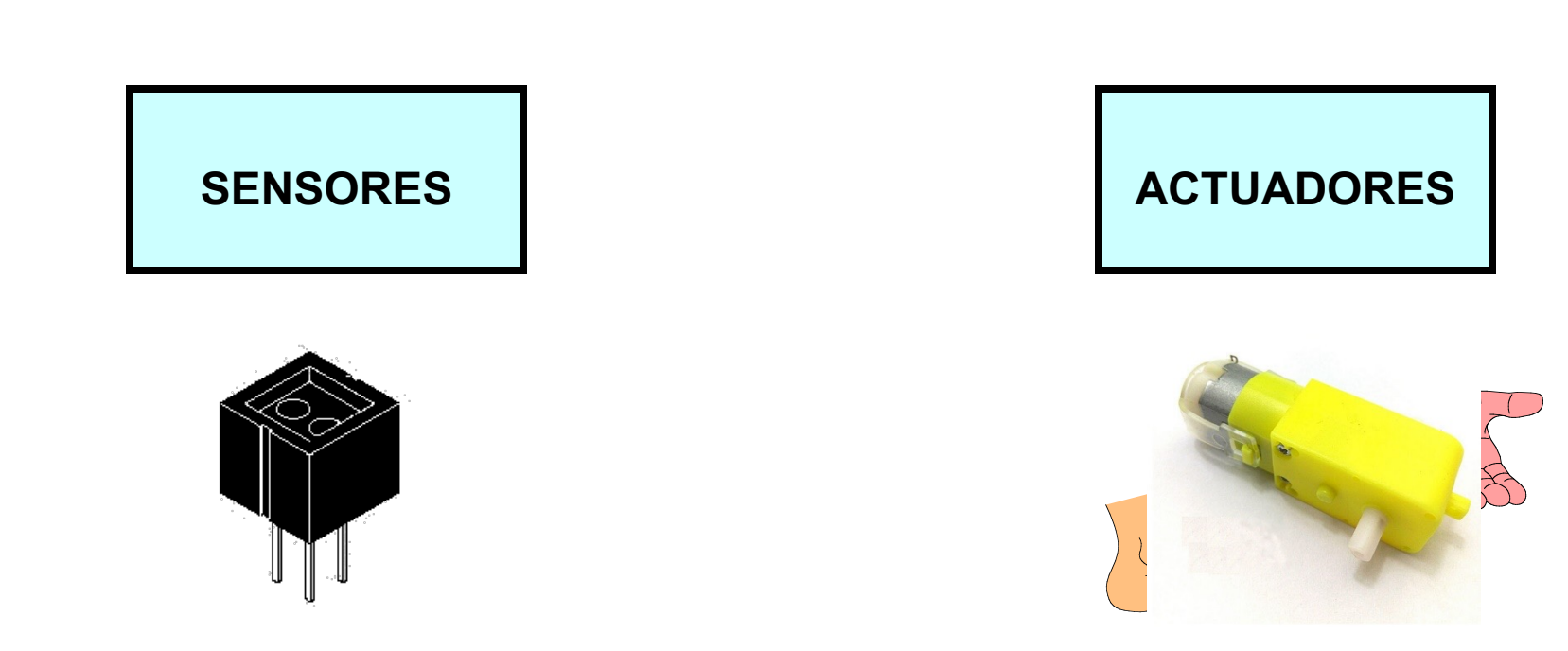

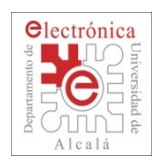

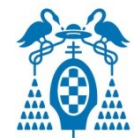

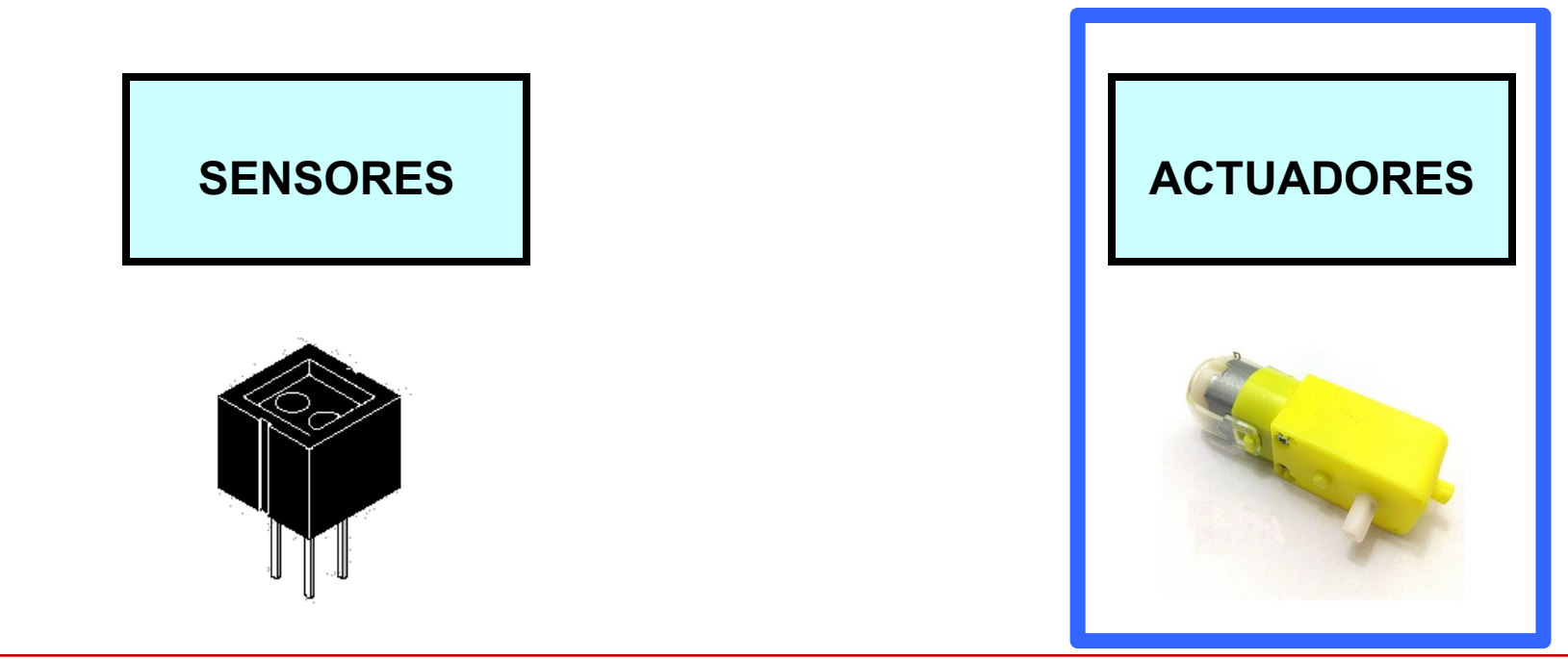

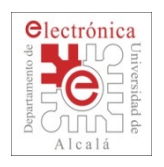

## **Actuadores de TuBot**

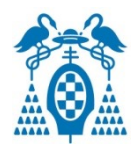

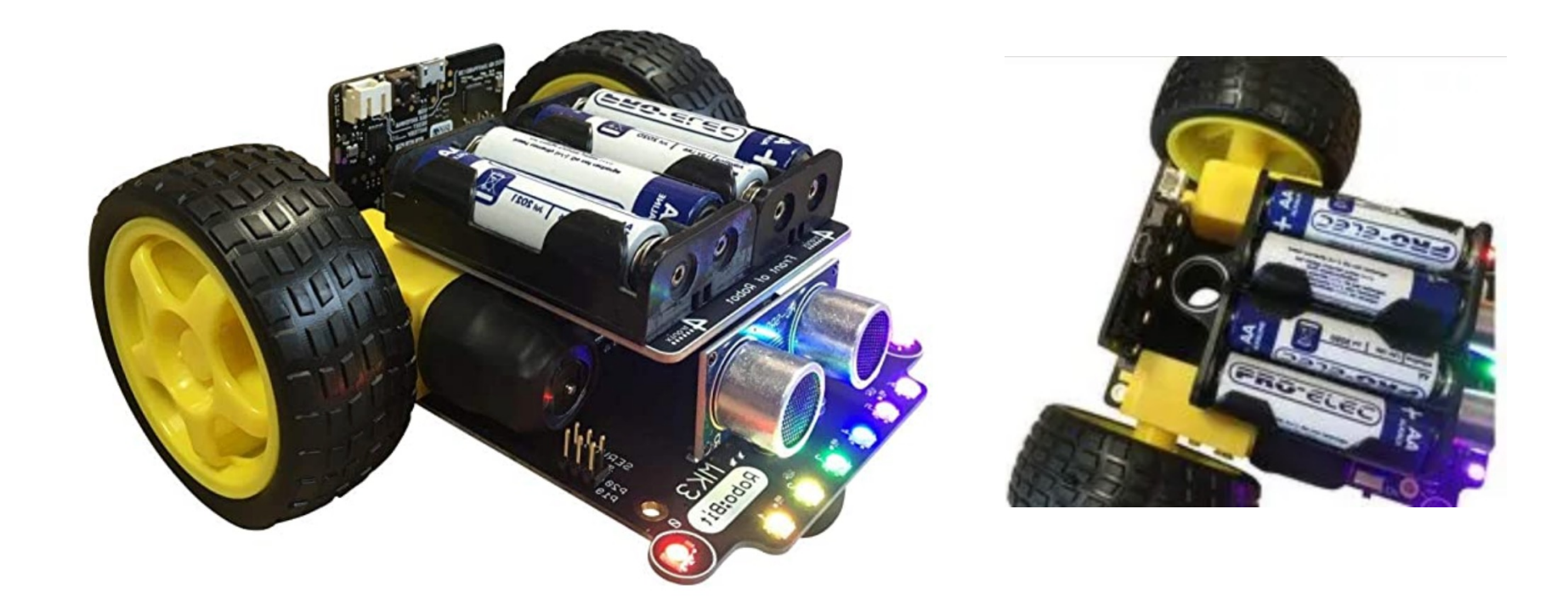

#### Dos motores

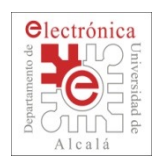

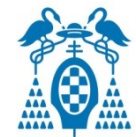

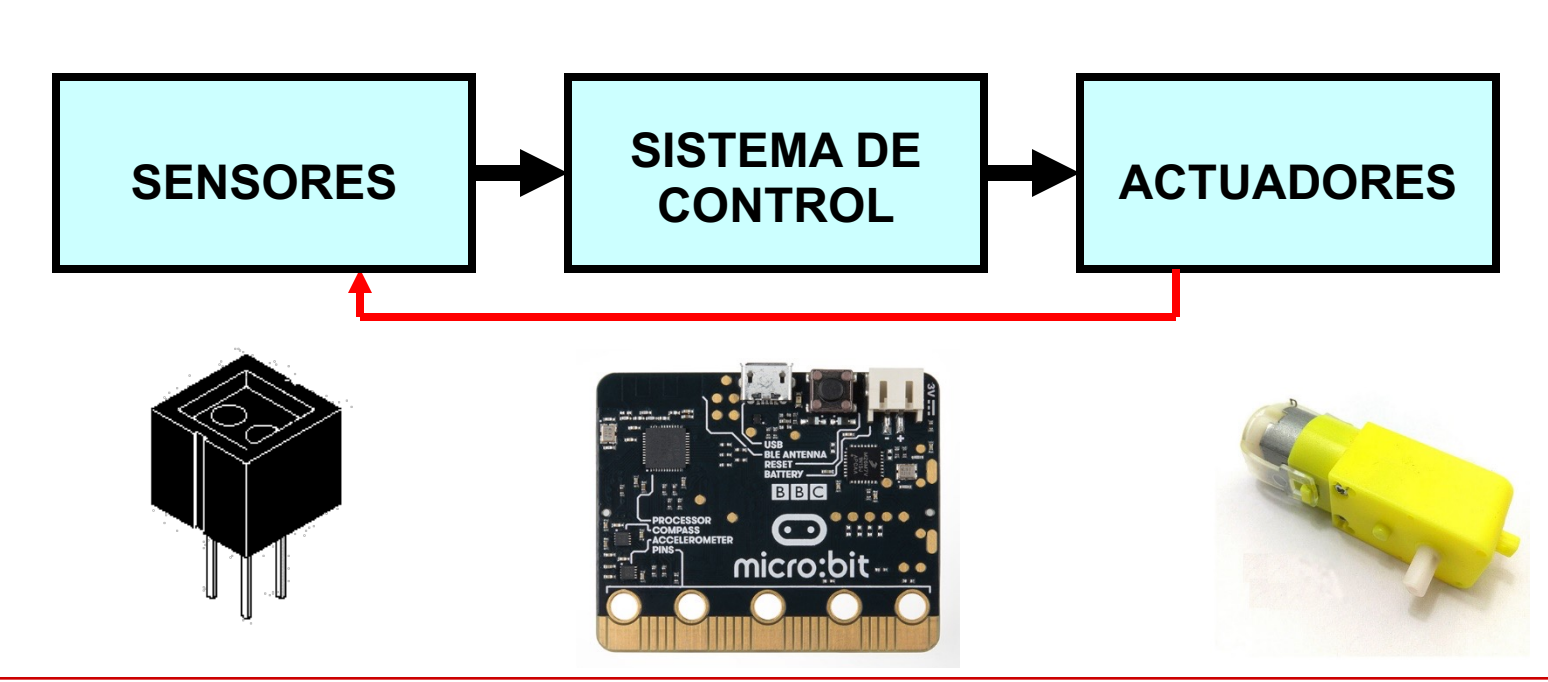

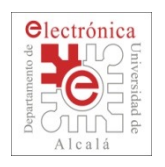

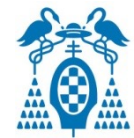

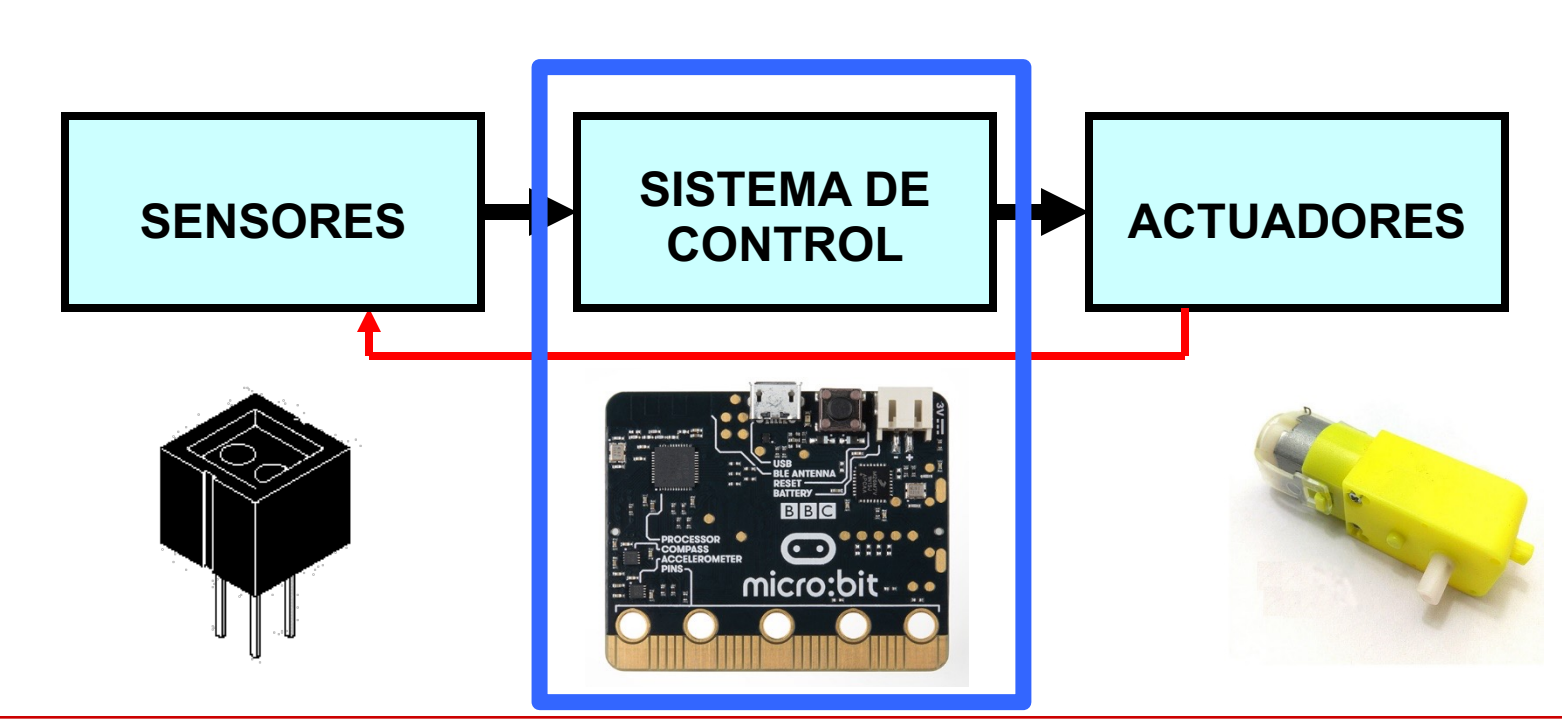

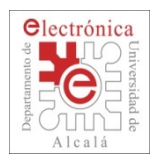

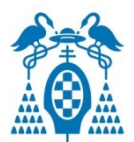

- El **Microprocesador** es el cerebro de un ordenador
- □ Para funcionar necesita un **Programa** donde se indican las **órdenes** que el procesador debe seguir.

□ **Elementos** de un Sistema basado en Microprocesador:

- CPU (Central Processing Unit)
- Memoria
- Periféricos

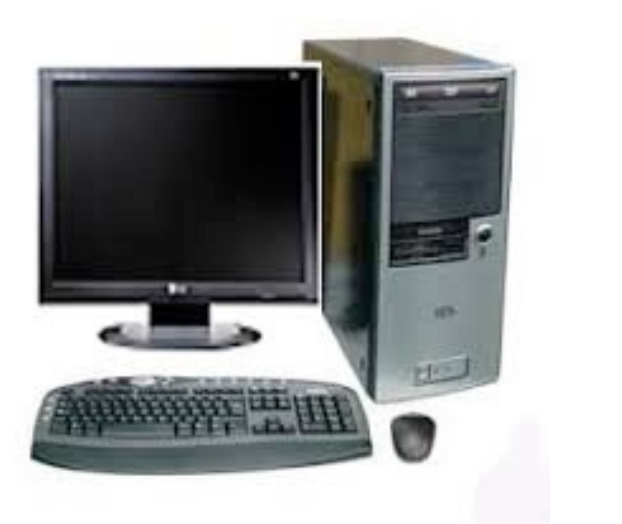

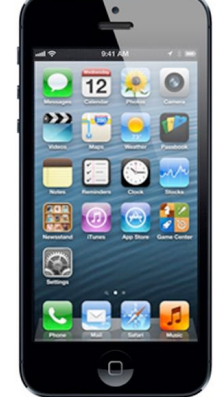

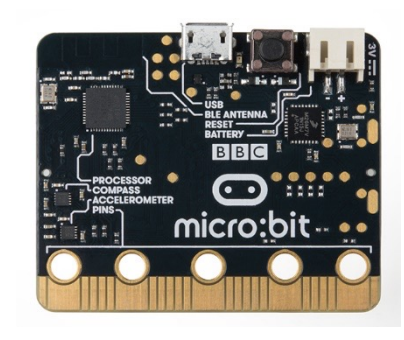

Source: http://www.callegranvia.com/images/product/375/1b78d5c0b624c9a3c966e0854829dfe6.jpg

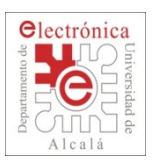

## **Programa y compilador**

- o Un **Programa** se puede escribir en muchos **lenguajes** diferentes.
- □ El microprocesador realmente entiende sólo órdenes en **máquina** (**unos y ceros**)

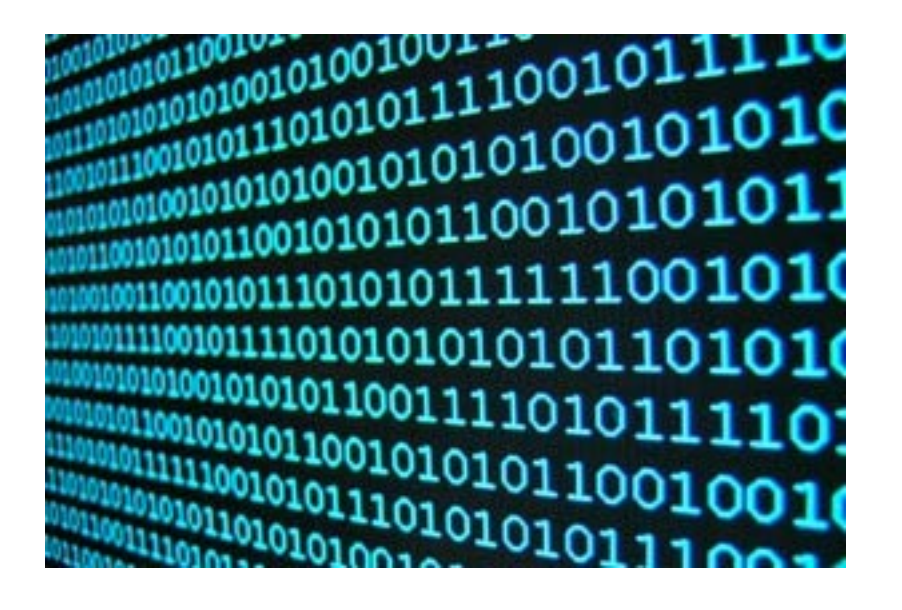

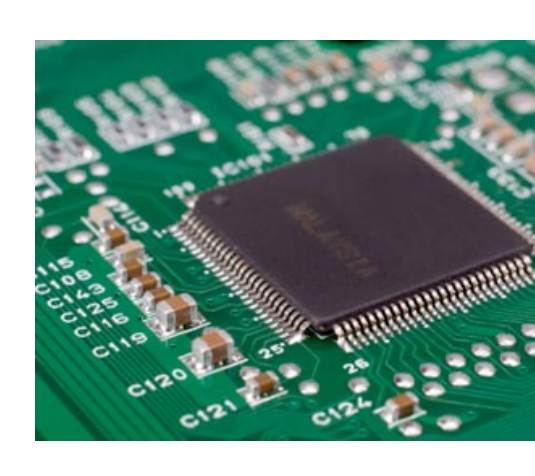

Source: http://pacotraver.files.wordpress.com/2011/11/interprete.jpg http://2.bp.blogspot.com/\_Pm8qvnCsVOI/TCwv\_SAuznI/AAAAAAAAA44/9asQgJGiQMw/s1600/M

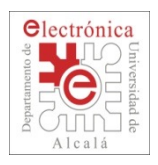

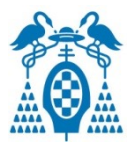

- o Un **Programa** se puede escribir en muchos **lenguajes** diferentes.
- o El microprocesador realmente entiende sólo órdenes en **código máquina** (**unos y ceros**)
- o Para hacerlo más fácil vamos a utilizar un **lenguaje gráfico**  que el ordenador traduce a **código máquina** (**unos y ceros**)

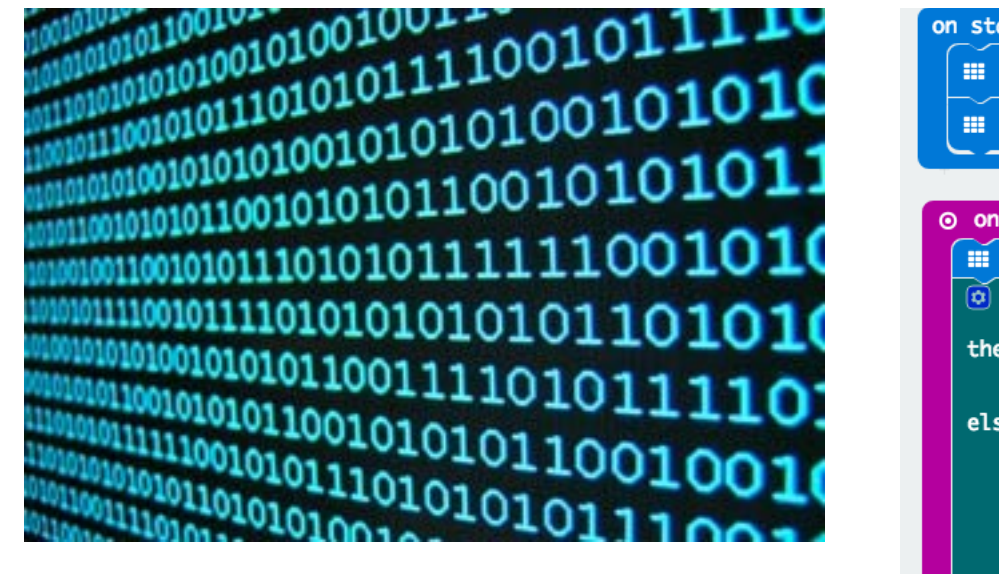

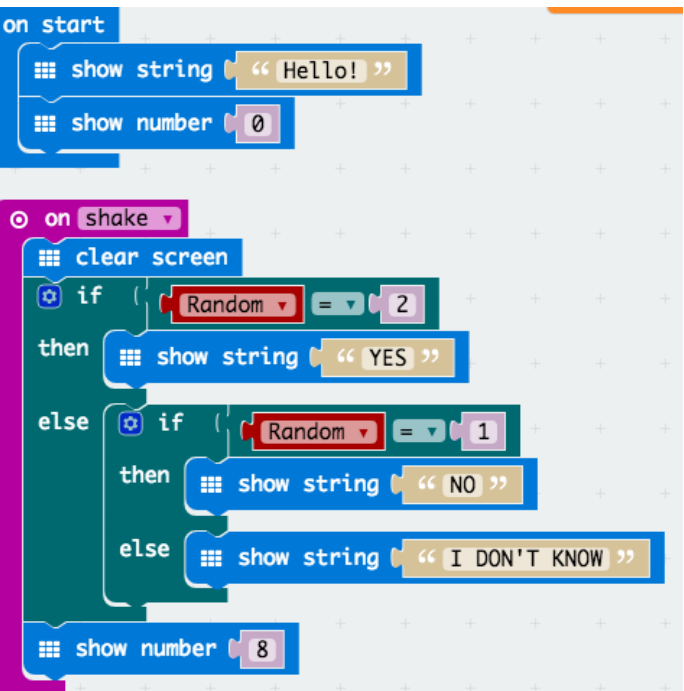

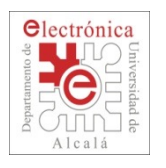

## **MICROBIT: buen sistema de iniciación**

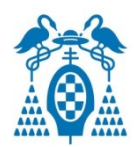

- o Plataforma diseñada como elemento de **iniciación a la programación y a la electrónica**.
- Muy **sencillo** de utilizar.

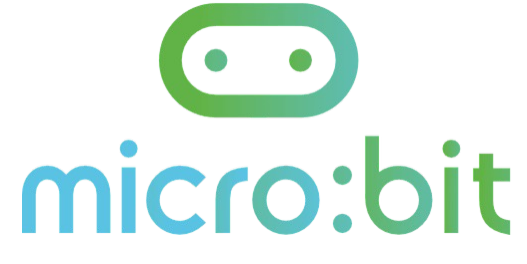

Dispone de una enorme **comunidad de usuarios**.

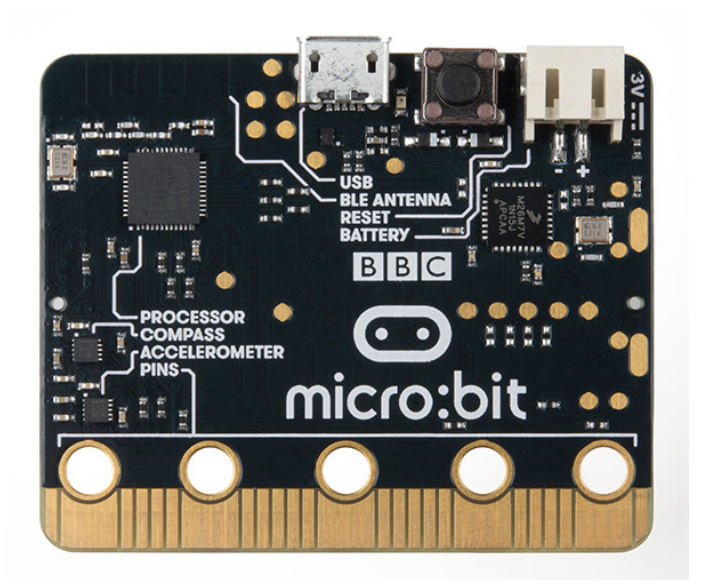

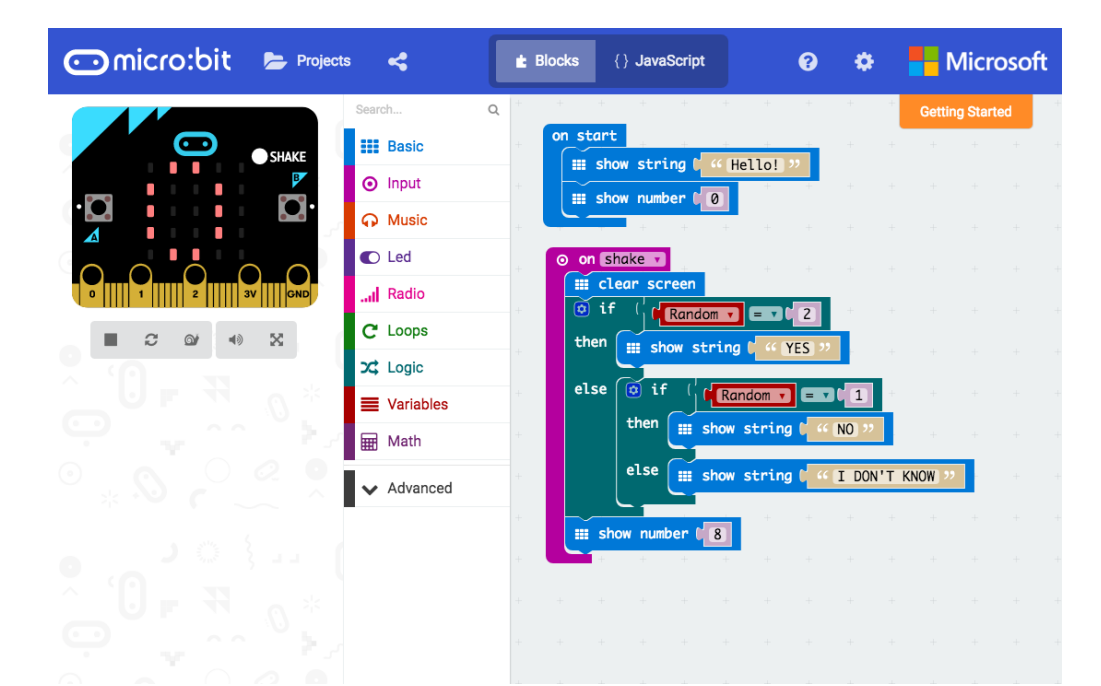

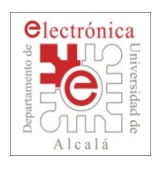

## **MICROBIT: buen sistema de iniciación**

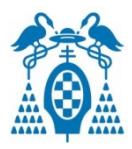

- $\square$  Matriz de 5x5 LEDs capaz de visualizar mensajes
- Dos pulsadores
- $\square$  Sensor de luz ambiente
- $\square$  Sensor de temperatura
- $\square$  Brújula
- $\square$  Acelerómetros en tres ejes
- $\Box$  Capacidad de comunicación Bluettoth y radio

 $\bullet$ nicro:bit  $\overline{\mathbf{a}}$ 

http://microbit.org/es/

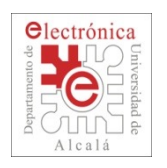

## **Elementos de un Robot Móvil Autónomo**

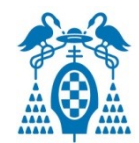

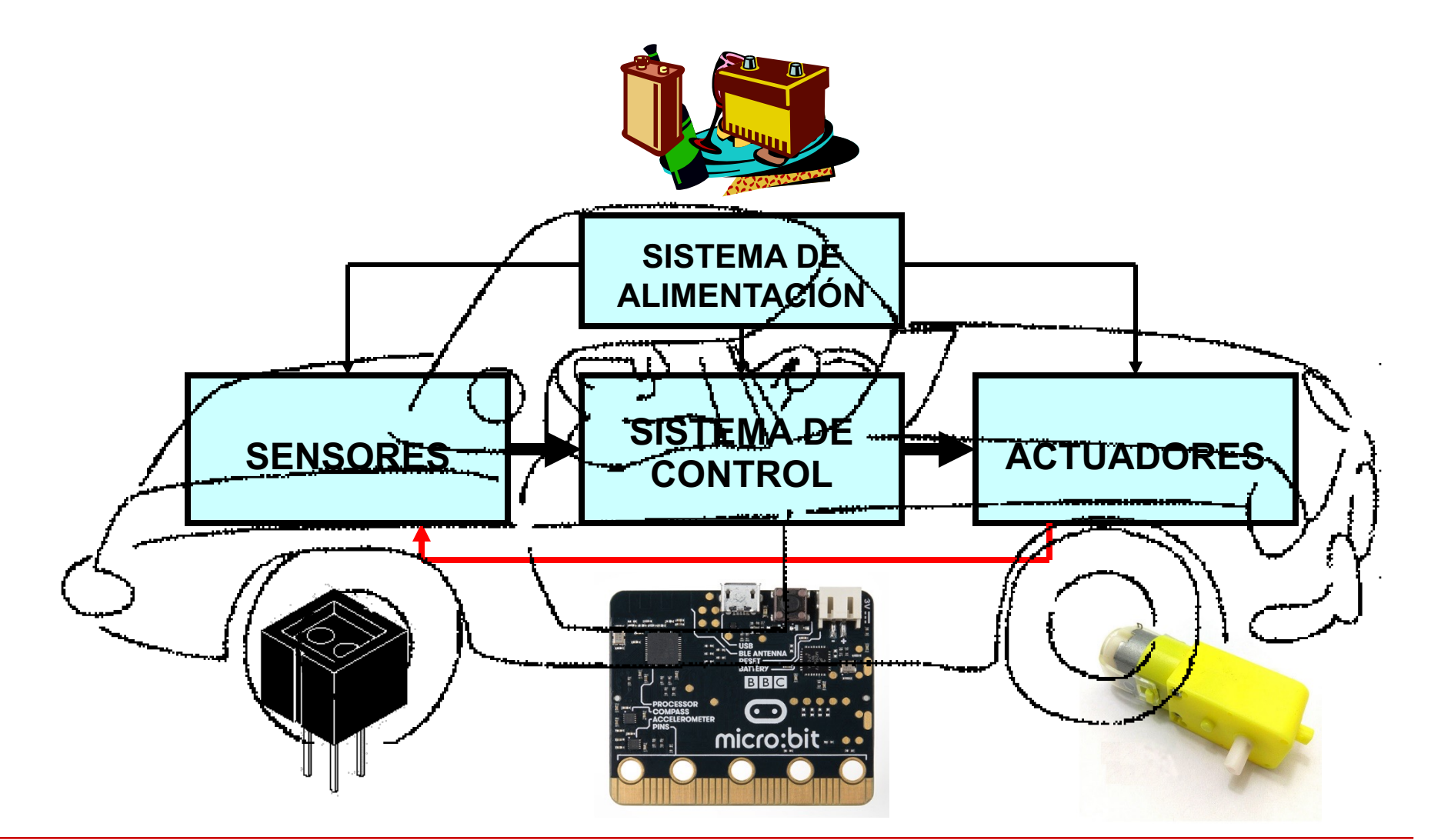

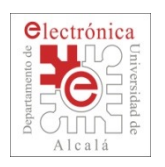

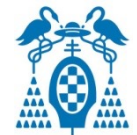

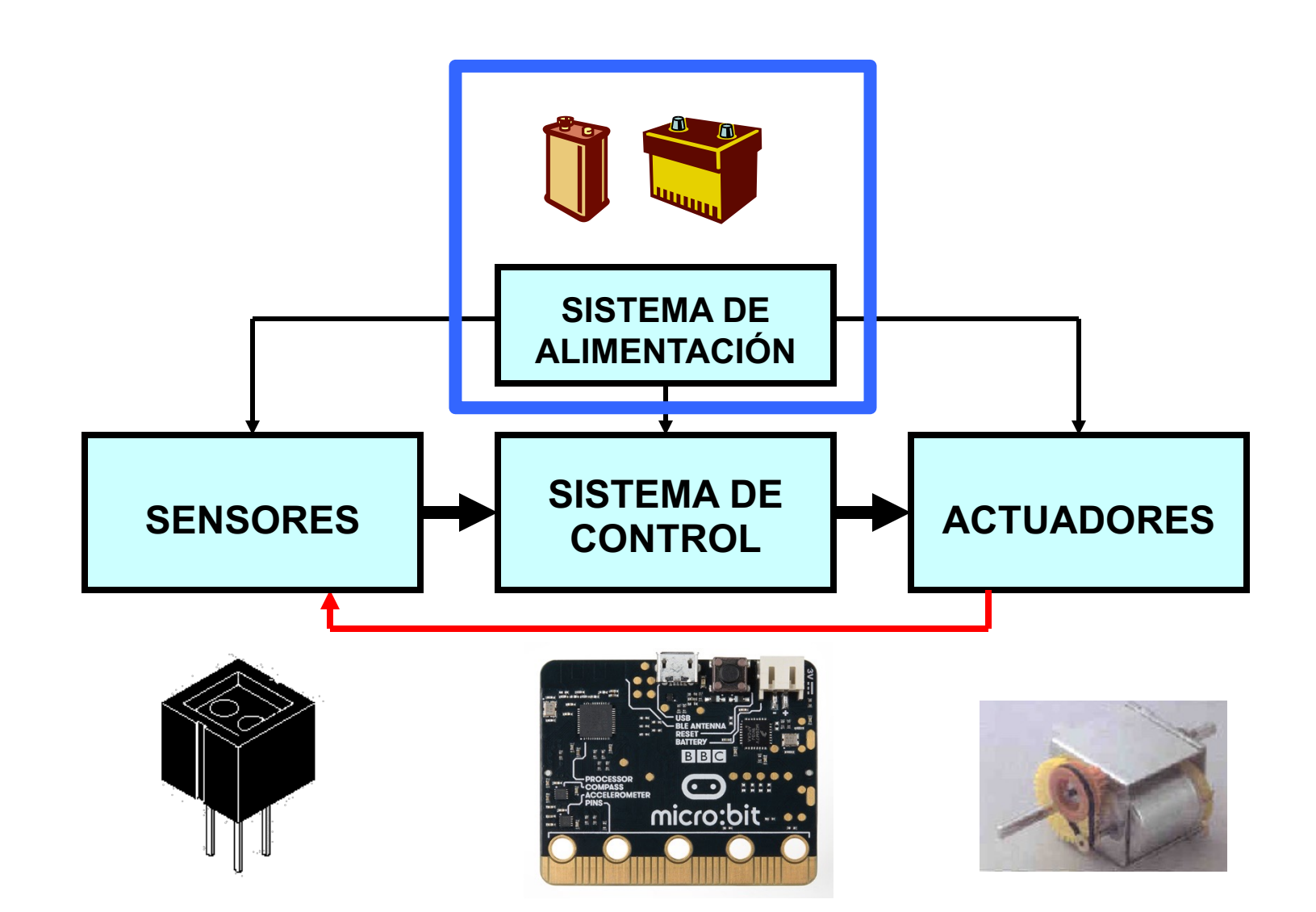

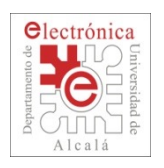

## **Elementos de un Robot Móvil Autónomo**

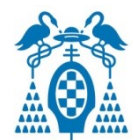

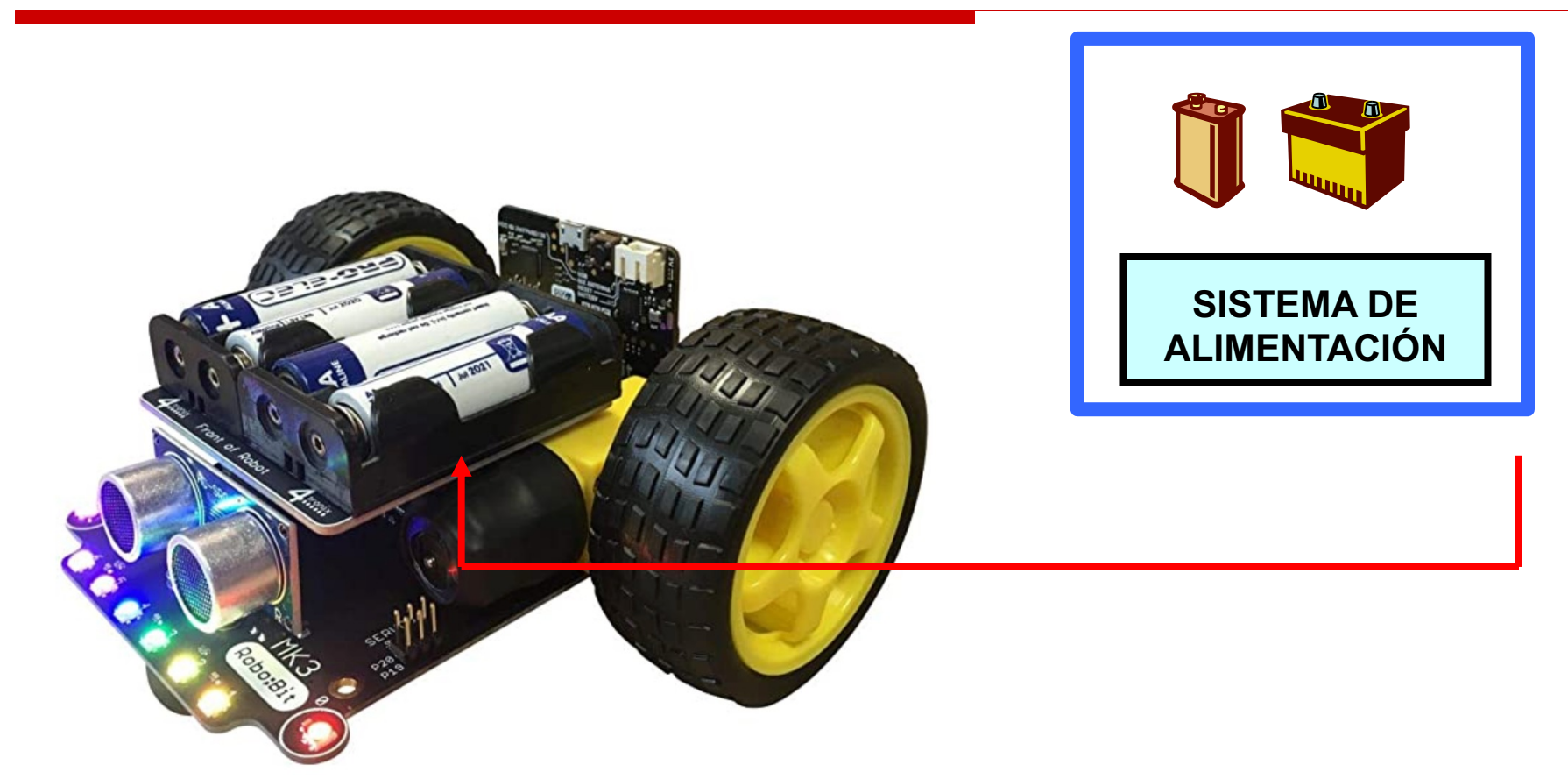

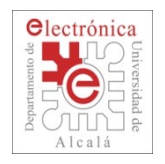

## **Programación**

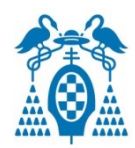

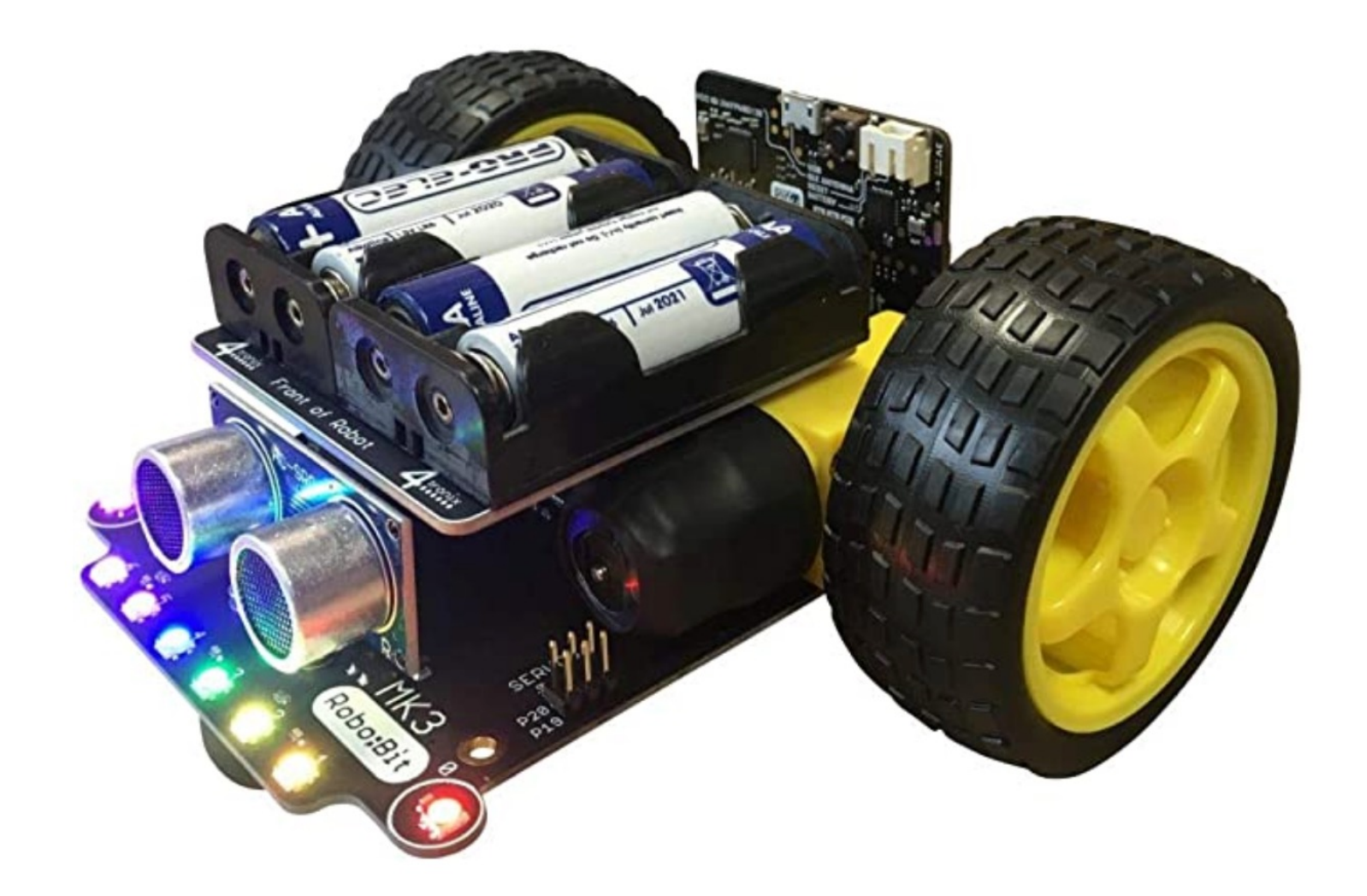

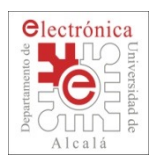

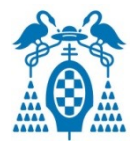

- 1. En el Taller te iremos enseñando **paso a paso** cómo programar el robot para que haga lo que tú quieras.
- 2. El robot ya está montado. Si ves que hay algún cable o tornillo suelto (o que se está soltando) díselo a los profesores.
- 3. Sigue las instrucciones paso a paso. **No te saltes ninguno**.
- **4. Lee detenidamente** las instrucciones de cada uno de los pasos.
	- Si algo no entiendes **pregunta** a los profesores.
- 5. En cada paso **se parte de un ejemplo** ya hecho. Hay que cargarlo, probarlo y entender lo que hace.
	- Si no entiendes lo que hace. Pregunta a los profesores

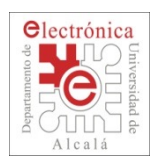

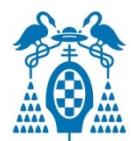

- 6. En cada paso se proponen **ejercicios** para que hagas modificando el programa de base.
	- Hay ejercicios marcados en verde (hay que hacerlos) y otros

marcados en rojo (para los más avanzados, no es necesario

hacerlos) hay otros de dificultad intermedia de color naranja.

- 7. Las **primeras instrucciones son más guiadas**, las últimas requerirán que pongas más de tu parte.
- **8. Si terminas antes** que los demás, intenta mejorar el robot para que sea más competitivo.

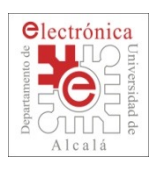

## **Paso 1a: Abriendo el entorno de programación**

#### o Abre la aplicación **MicroBit con https://makecode.microbit.org**

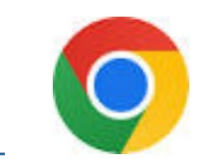

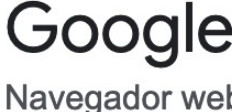

#### La aplicación tiene la apariencia de la figura

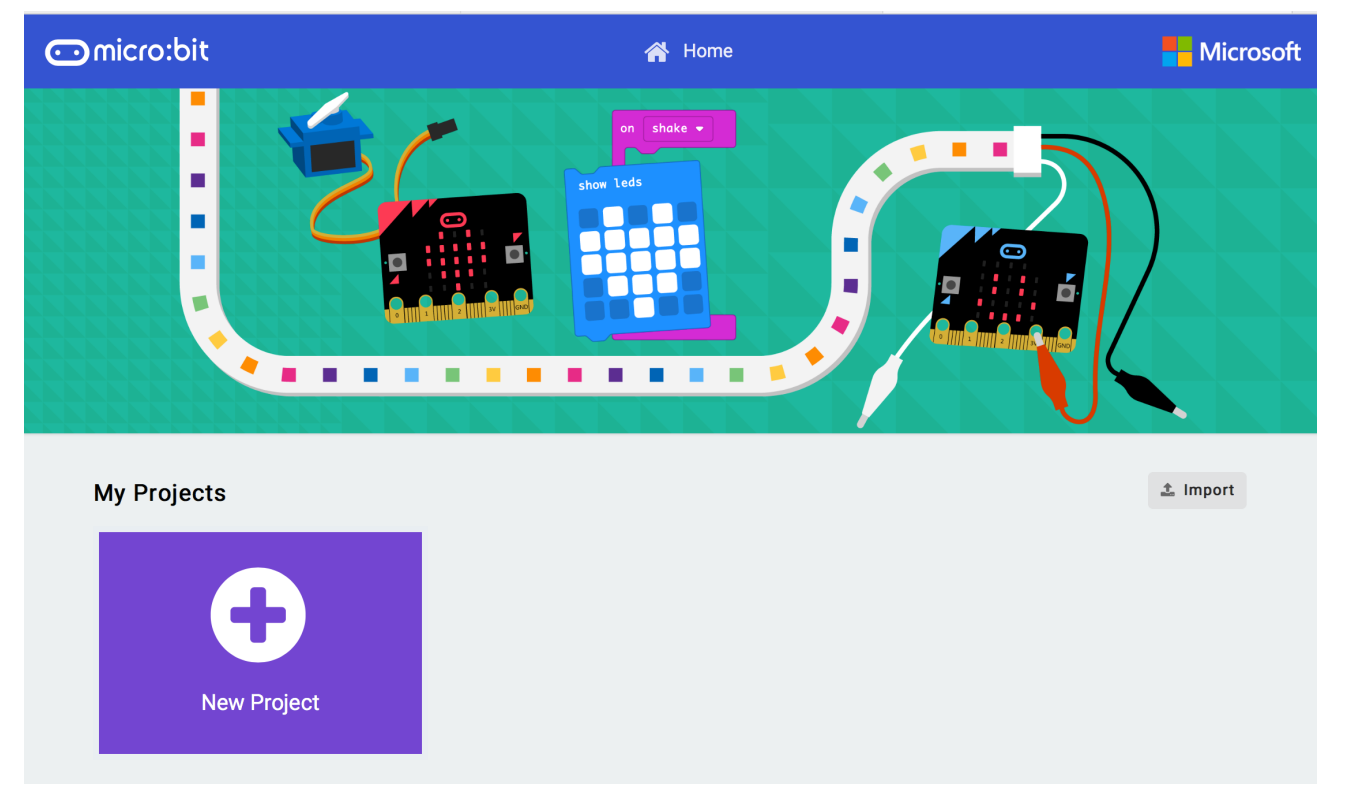

#### o **Pulsa en "New Project"**

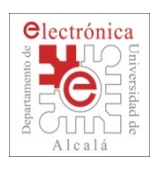

## **Paso 1: Abriendo el entorno de programación**

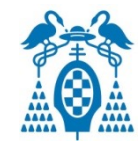

La aplicación tiene la apariencia de la figura **Área de Instrucciones Área de programación c**omicro:bit **Microsoft** <br />
Micio K **E** Bloques { } JavaScript  $\boldsymbol{\Theta}$ Ö al iniciar para siempre **HI** Básico **O** Entrada **O** Música C LED Radio .al  $\mathbf{C}$ **Bucles** X Lógica **Área de**   $\equiv$  Variables 翩 Matemática **Simulación** V Avanzado **Descarga**Lescargar Sin título

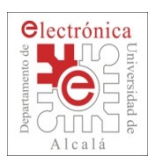

## **Paso 1a: Abriendo el entorno de programación**

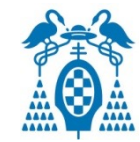

### Configuración del idioma

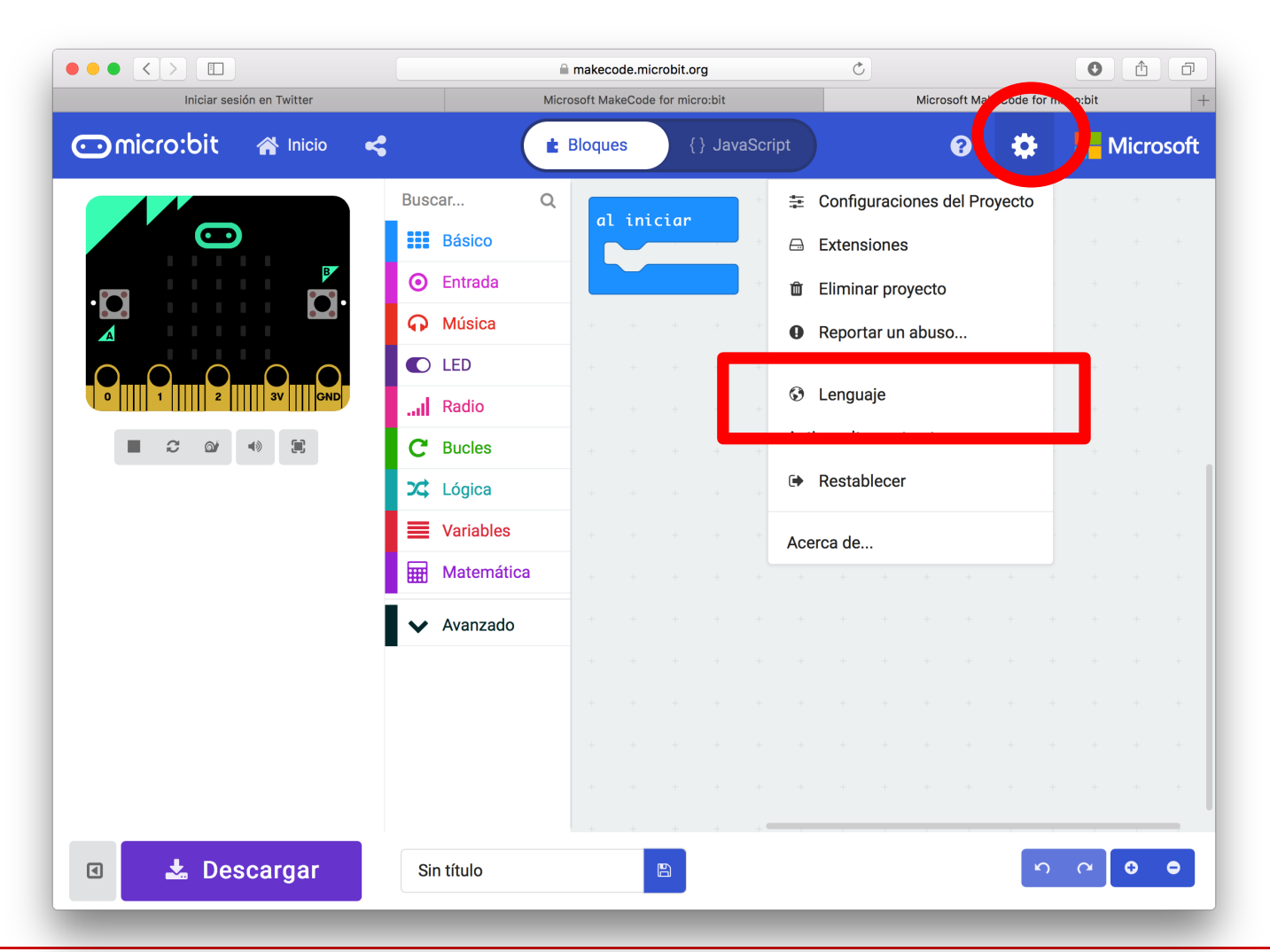

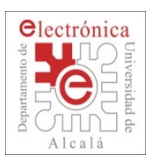

## **Paso 1b: Abriendo el entorno de programación**

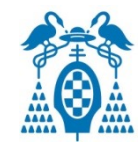

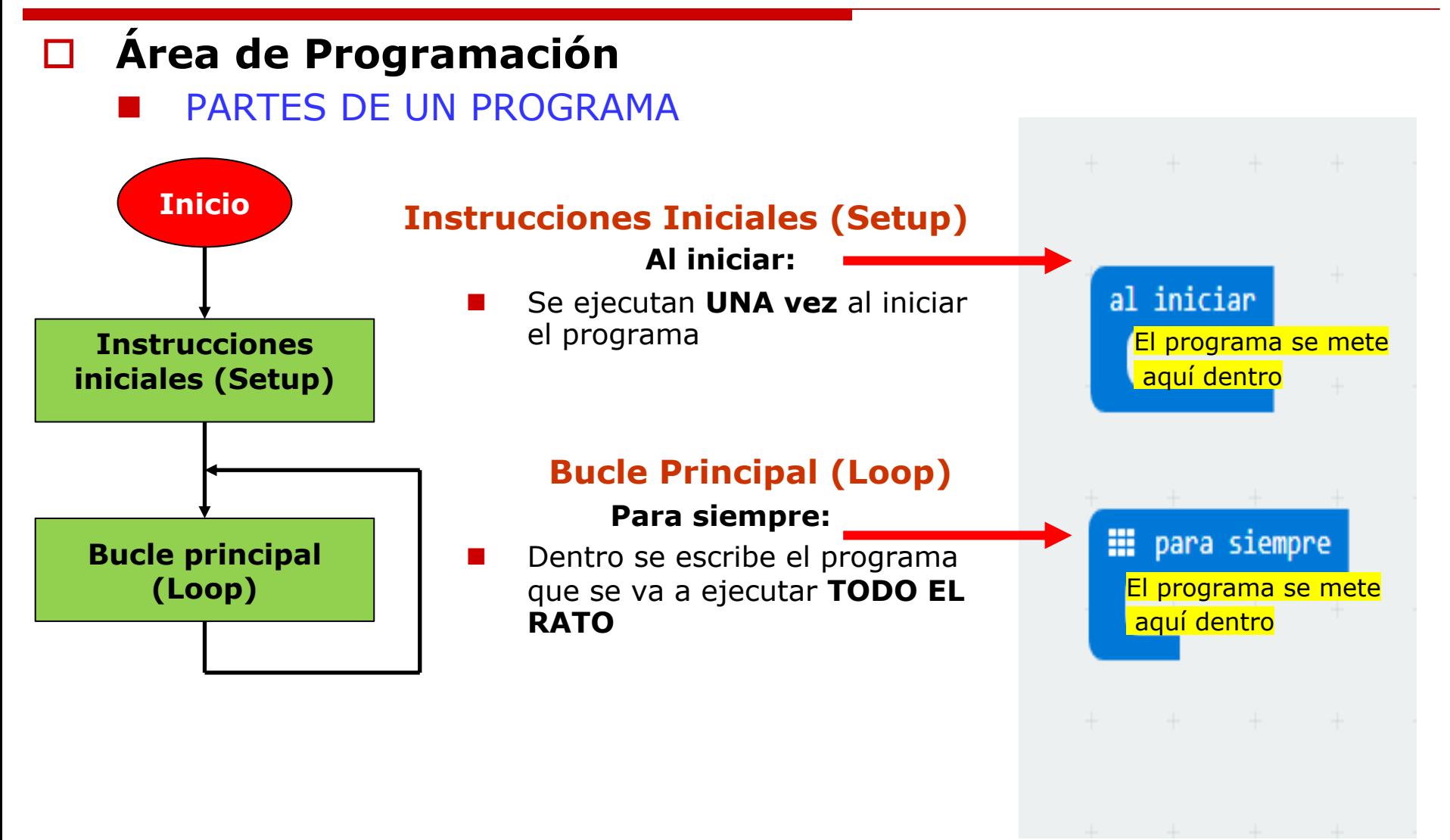

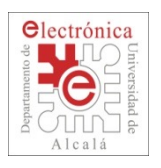

## **Paso 1c: Abriendo el entorno de programación**

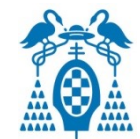

En cada paso habrá un ejemplo a ejecutar

Para cargar los proyectos:

- Se selecciona **PROYECTOS**, en la parte superior
- 2. Seleccionar **IMPORTAR ARCHIVO** desde el ordenador
- 3. Con cada ejercicio nuevo, abrir su **PASO** correspondiente:
	- 3 EncendiendoUnLed.hex
	- 4\_SensorDeDistancia.hex
	- 5\_DetectandoObjeto.hex
	- 6 MoviendoMotores.hex
	- 7\_DetectandoObstaculos.hex
	- 8\_SensoresSueloConFunciones.hex

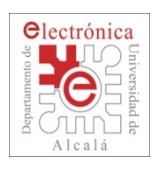

## **Paso 2.a: Abriendo el primer programa**

### □ Carga el programa Paso\_3\_EncendiendoUnLED.hex

Volver a la página principal: https://makecode.microbit.o □ También pulsando en "Home" o "Inicio" (Arriba a la izquierda

Importar (a la derecha)

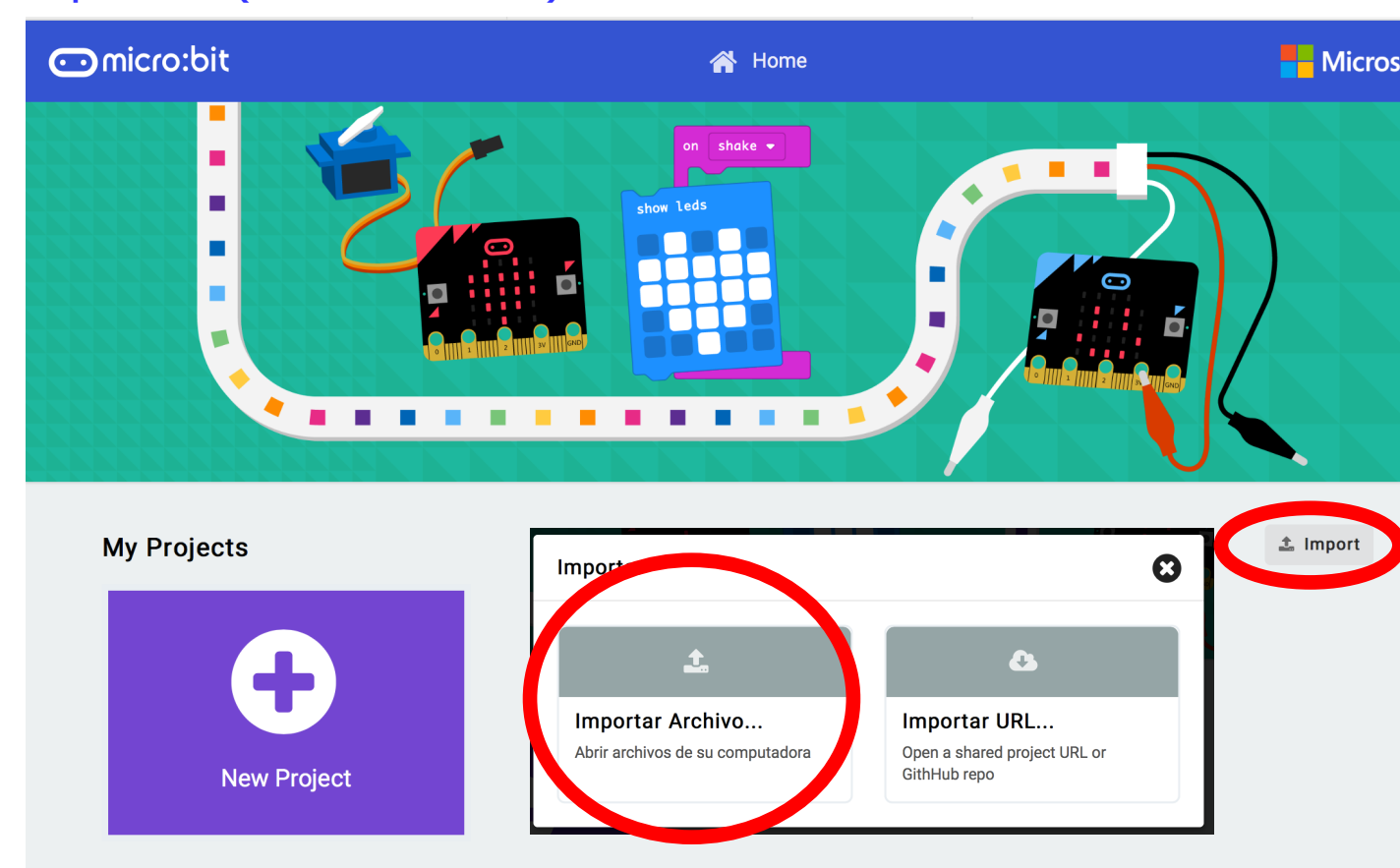

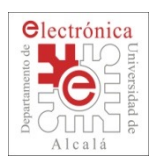

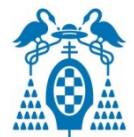

- □ Carga el programa **Paso\_3\_EncendiendoUnLED.hex** 
	- Proyectos (Arriba a la izquierda)  $\rightarrow$  Importar Archivo
	- Este programa hace que los LEDs se enciendan y se apaguen

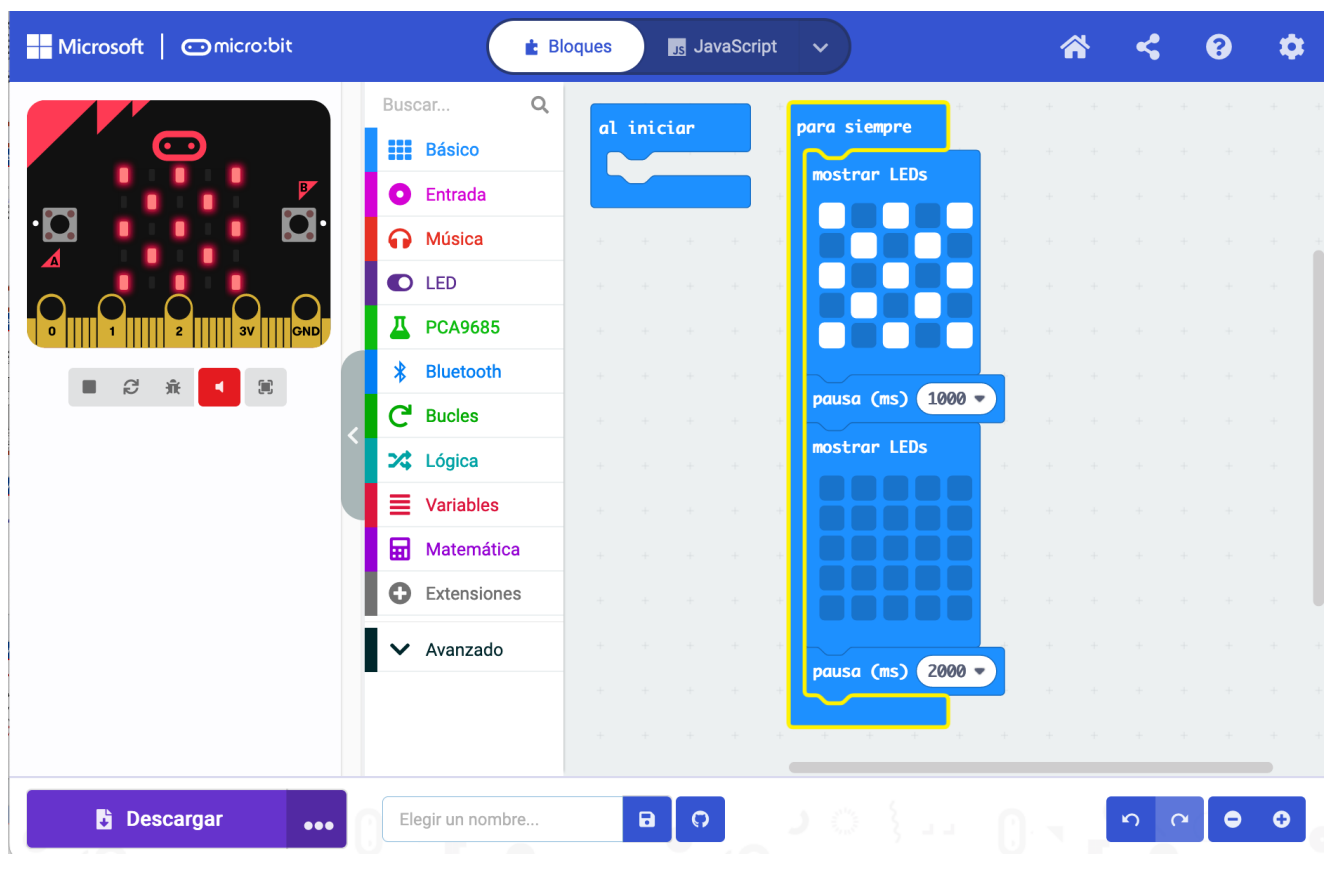

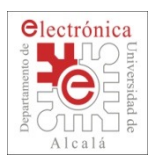

artir

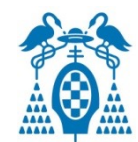

### o **Área de Programación**

- Permite introducir un programa en la tarjeta de control
- Usaremos la pantalla de Bloques (JavaScript es más complejo)
- A la izquierda: Buscar... Q **III** para siempre Los bloques que se van **III** mostrar LEDs **HI** Básico a utilizar  $\odot$  Entrada **A** Música **O** LED n A la derecha: El programa  $\frac{111}{211}$  pausa (ms)  $\binom{1000}{1000}$ ...Il Radio **III** mostrar LEDs **C** Bucles **≭** Lógica Los colores del menú de  $\equiv$  Variables bloques es el mismo que el **■ Math** de los bloques que lo  $\frac{11}{2000}$  pausa (ms)  $\binom{2000}{2000}$ contienen Advanced

Dpto. de Electrónica - Universidad de Alcalá Taller de Programación de un robot de Sumo

**t** Bloques

{} JavaScript

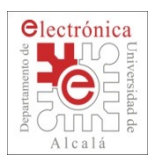

artir

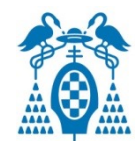

### o **Área de Programación**

- Permite introducir un programa en la tarjeta de control
- Usaremos la pantalla de Bloques (JavaScript es más complejo)
- A la izquierda: Los bloques que se van a utilizar
- A la derecha: El program
- Los colores del menú de bloques es el mismo que el de los bloques que lo contienen

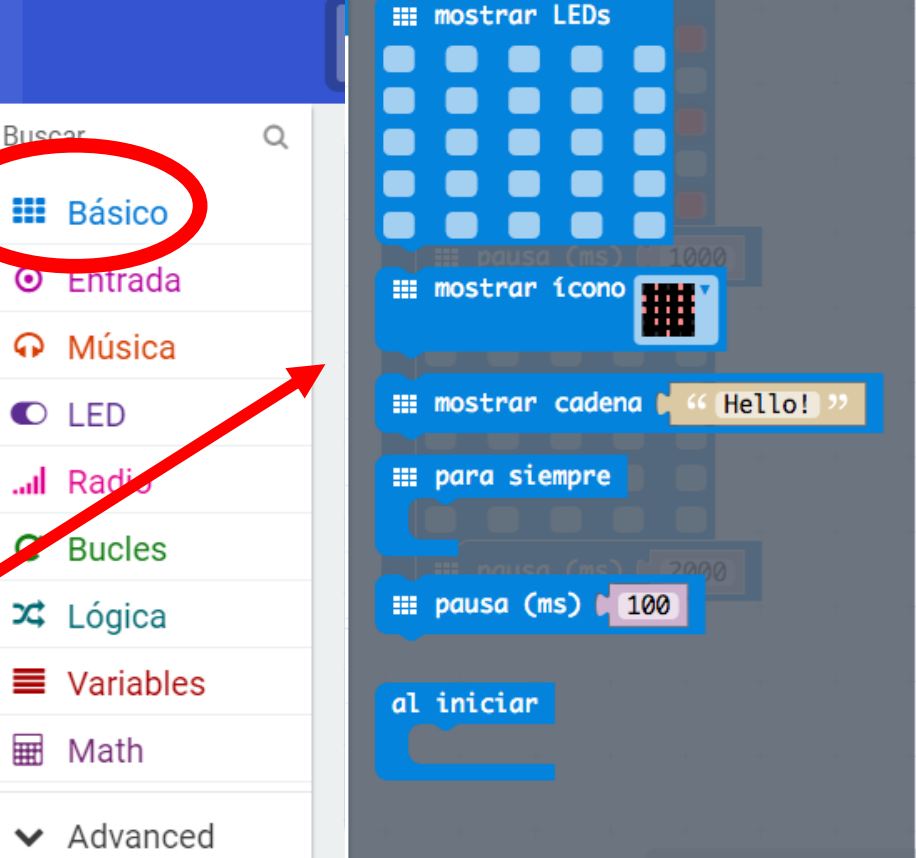

**EE mostrar número DO** 

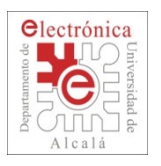

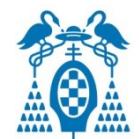

- Una vez hecho el programa hay que descargarlo en la tarjeta para probarlo
	- □ Conecta la tarjeta MicroBit al ordenador con el cable USB
	- □ Aparecerá un nuevo disco USB
	- □ Conectar la tarjeta con el programa

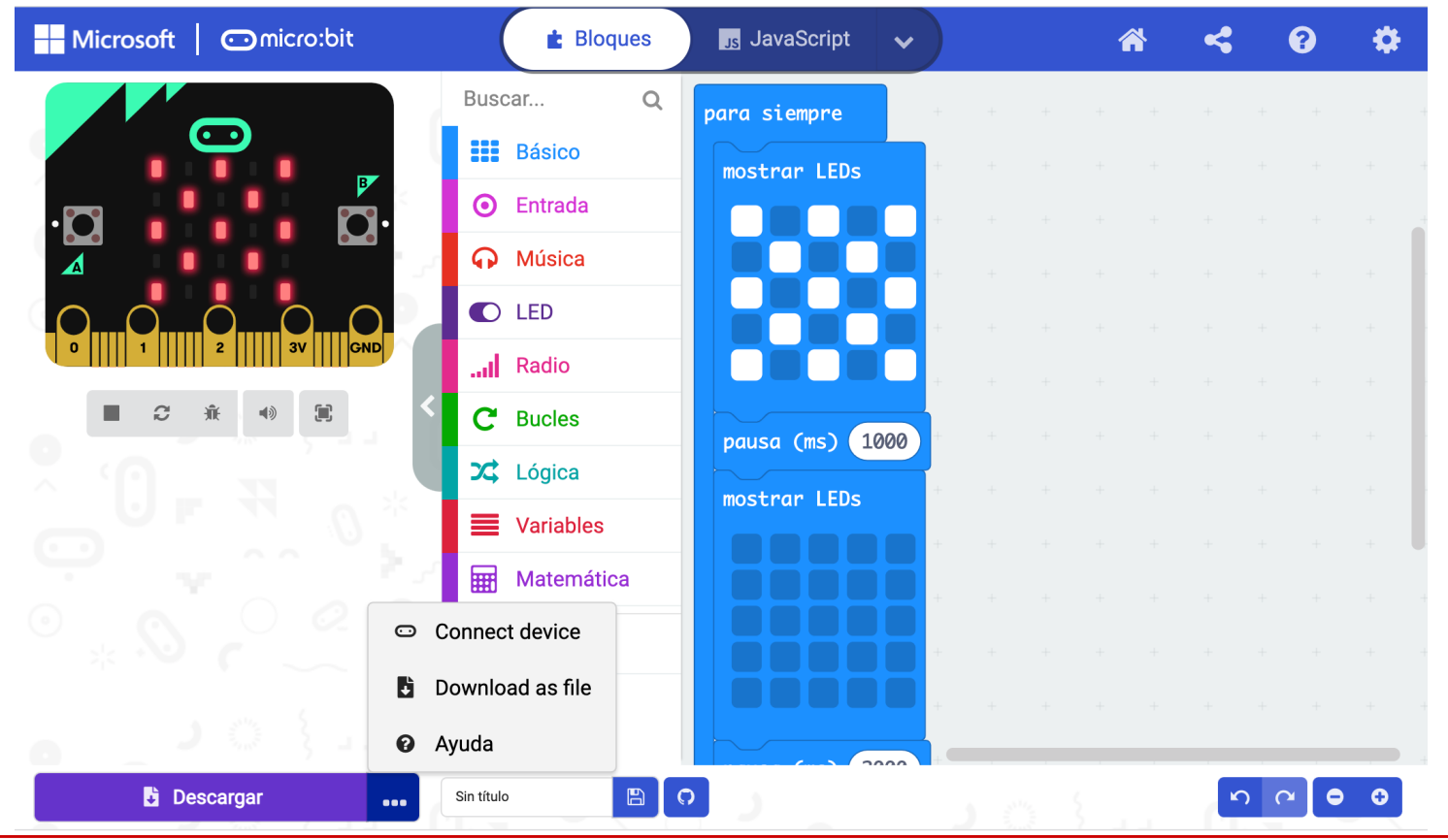

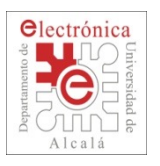

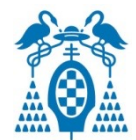

- Una vez hecho el programa hay que descargarlo en la tarjeta para probarlo
	- □ Conecta la tarjeta MicroBit al ordenador con el cable USB
	- □ Aparecerá un nuevo disco USB
	- □ Conectar la tarjeta con el programa

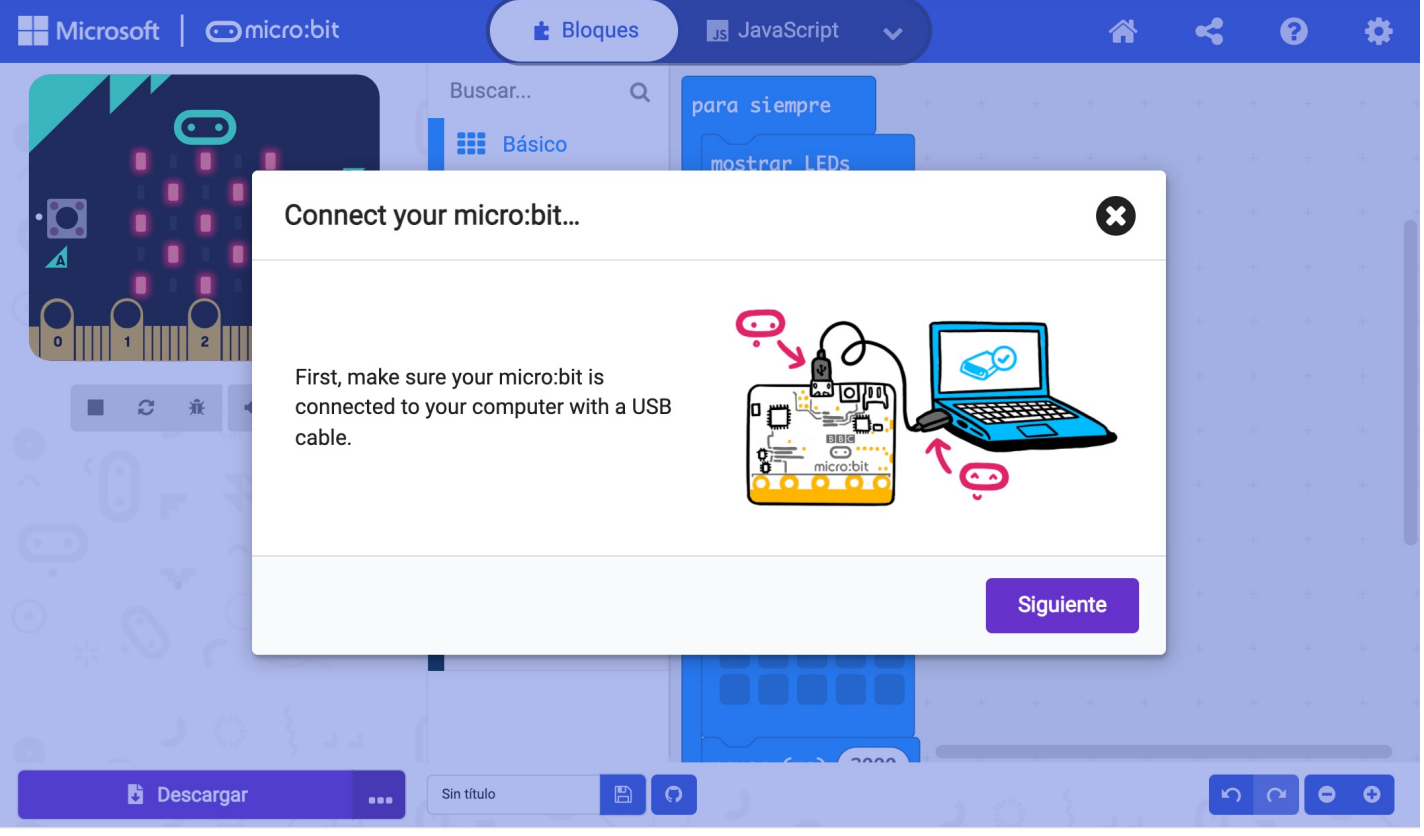

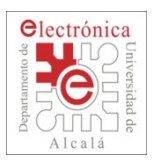

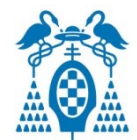

- Una vez hecho el programa hay que descargarlo en la tarjeta para probarlo
	- □ Conecta la tarjeta MicroBit al ordenador con el cable USB
	- □ Aparecerá un nuevo disco USB
	- □ Conectar la tarjeta con el programa

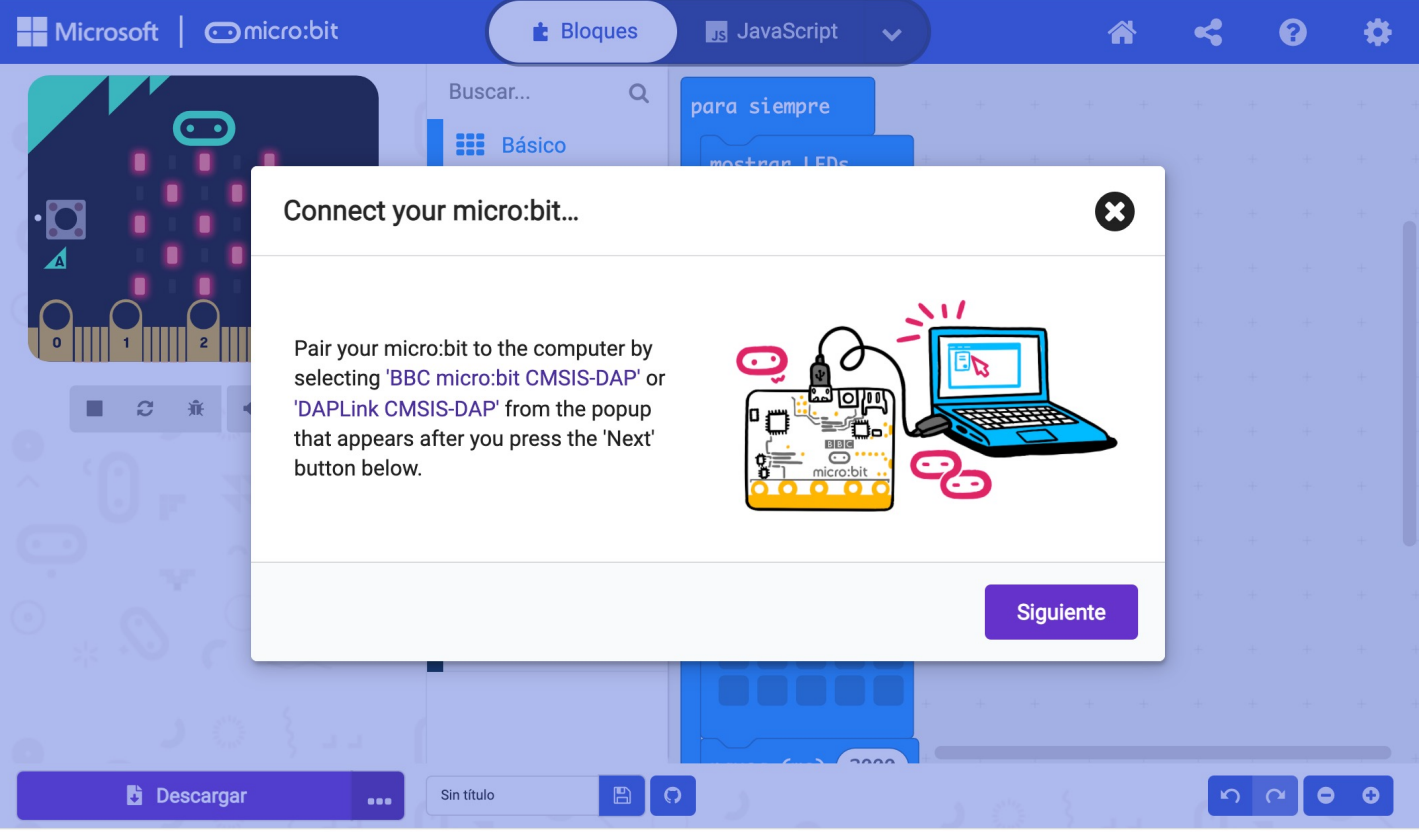

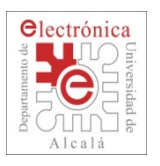

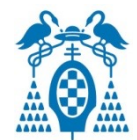

- Una vez hecho el programa hay que descargarlo en la tarjeta para probarlo
	- □ Conecta la tarjeta MicroBit al ordenador con el cable USB
	- □ Aparecerá un nuevo disco USB
	- □ Conectar la tarjeta con el programa

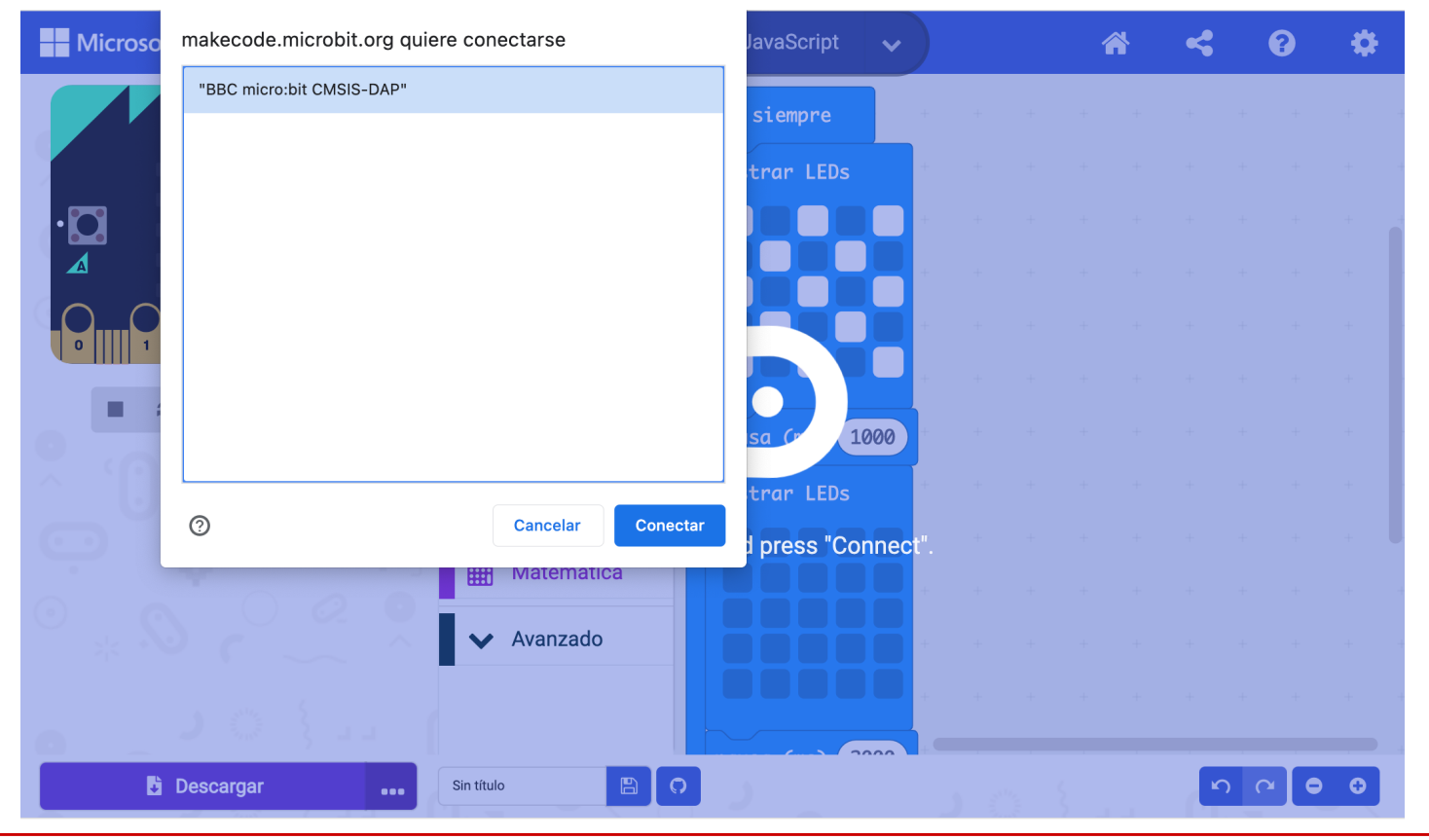

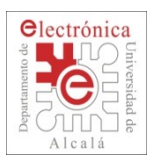

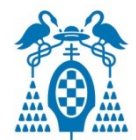

- Una vez hecho el programa hay que descargarlo en la tarjeta para probarlo
	- □ Conecta la tarjeta MicroBit al ordenador con el cable USB
	- □ Aparecerá un nuevo disco USB
	- □ Conectar la tarjeta con el programa

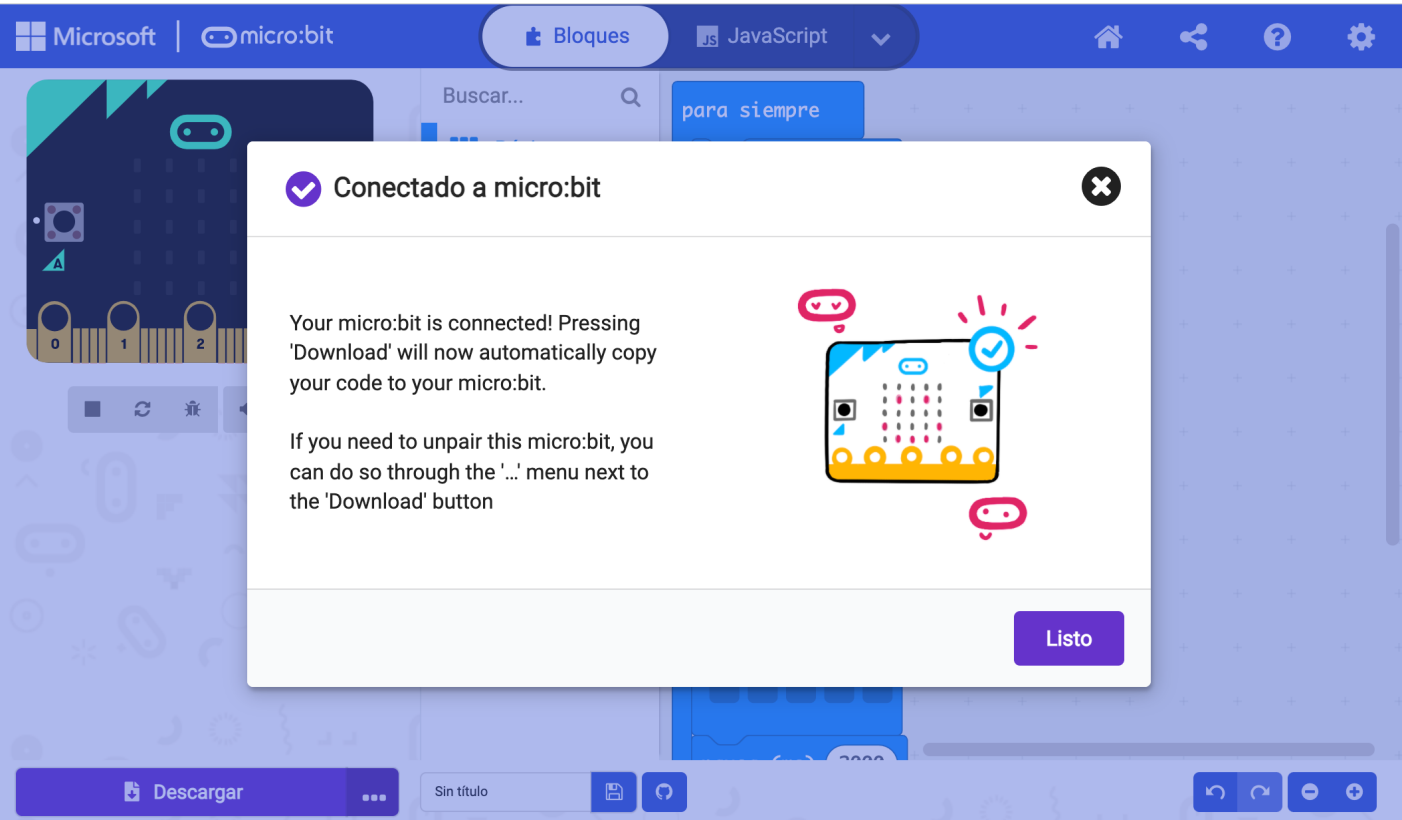

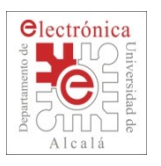

## **Paso 2.e: Abriendo el primer programa**

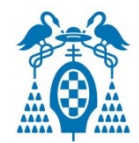

#### o **Descarga el programa en la Tarjeta**

- Una vez hecho el programa hay que descargarlo en la tarjeta para probarlo
	- D Descargar el programa una vez conectado

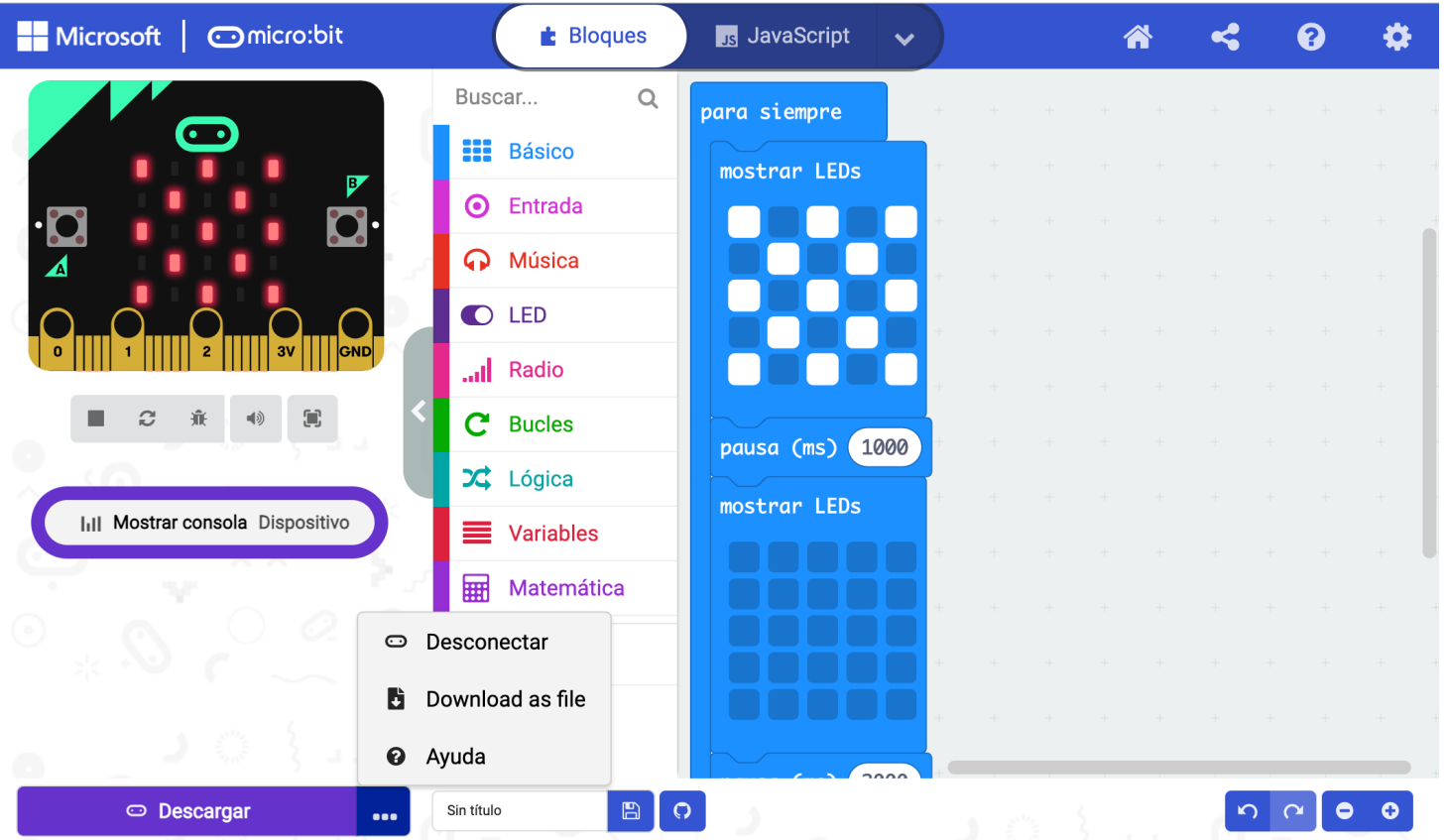

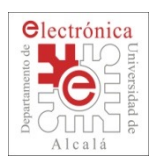

#### o Carga el programa **3\_EncendiendoUnLED.hex**

![](_page_42_Figure_3.jpeg)

![](_page_43_Picture_0.jpeg)

## **Paso 4.a: Probando el sensor de distancia**

![](_page_43_Picture_2.jpeg)

#### o Abre y descarga el **4\_SensorDeDistancia.hex** en el robot

#### **Observa lo que realiza el programa**

Envía al ordenador el valor de distancia medido tras introducirlo en la variable distancia. En el "Consola del dispositivo" deberían aparecer números.

![](_page_43_Figure_6.jpeg)

#### q **Ejercicio**

Comprueba cómo cambia la medida de distancia al poner la mano delante del robot a diferentes distancias.

![](_page_44_Picture_0.jpeg)

#### o Abre y descarga el **4\_SensorDeDistancia.hex** en el robot

#### **Observa lo que realiza el programa**

Envía al ordenador el valor de distancia medido tras introducirlo en la variable distancia. En el "Consola del dispositivo" deberían aparecer números.

**Paso 4.b: Probando el sensor de distancia**

![](_page_44_Picture_5.jpeg)

![](_page_45_Picture_0.jpeg)

## **Paso 4.c: Probando el sensor de distancia**

![](_page_45_Picture_2.jpeg)

### o Abre y descarga el **4\_SensorDeDistancia.hex** en el robot

![](_page_45_Figure_4.jpeg)

#### q **Ejercicio**

Modifica el programa para que envíe un dato cada 1 segundo.

#### q **Ejercicio**

Cambia las unidades de medida en us para ver el tiempo que tarda el ultrasonido en rebotar

![](_page_46_Picture_0.jpeg)

![](_page_46_Picture_1.jpeg)

#### o Carga el programa **5\_DetectandoObjeto.hex**

#### **Observa lo que realiza el programa**

Si detecta un objeto a menos de 20 cm pone un "✓" en el display y si no una "X".

![](_page_46_Figure_6.jpeg)

![](_page_47_Picture_0.jpeg)

![](_page_47_Picture_1.jpeg)

## **Paso 6.a: Moviendo los motores**

#### Carga el programa **6\_MoviendoMotores.hex**

![](_page_47_Figure_4.jpeg)

#### **Observa lo que realiza el programa**

- Mueve el robot hacia **delante** a una velocidad del **60%** durante un **1 s**egundo
- Luego mueve el robot hacia **detrás** a una velocidad del **60%** durante un **1 s**egundo
- Gira el robot hacia la **izquierda** a una velocidad de **60%** durante un **1 s**egundo
- Gira el robot hacia la **derecha** a una velocidad de **60%** durante un **1 s**egundo

![](_page_48_Picture_0.jpeg)

![](_page_48_Picture_1.jpeg)

## **Paso 6.b: Moviendo los motores**

#### Carga el programa **6\_MoviendoMotores.hex**

![](_page_48_Figure_4.jpeg)

#### o **Ejercicio**:

Modifica el programa para que se mueva el robot en línea recta 2 segundos hacia delante y 2 segundos hacia atrás.

#### q **Ejercicio**

§ Modifica el programa para que el robot realice la trayectoria de un cuadrado girando en las esquinas.

![](_page_49_Picture_0.jpeg)

![](_page_49_Picture_1.jpeg)

## **Paso 7: Detectando obstáculos**

#### o Carga el programa **7\_DetectandoObstaculos.hex**

#### **Observa lo que realiza el programa**

Si la **distancia** (que lee el ultrasonidos) es **mayor que 20** cm, el robot **avanza**.

**Si no**, es decir, si la distancia es **menor** o igual que **20** cm, se **para**.

![](_page_49_Figure_7.jpeg)

![](_page_50_Picture_0.jpeg)

![](_page_50_Picture_2.jpeg)

#### o Carga el programa **8\_SensoresSuelo.hex**

#### **Para utilizar los sensores de suelo …**

Se utilizan los bloques Line Sensor indicando el sensor (derecho o izquierdo). Puede tomar el **valor 0 (detecta blanco) o 1 (detecta negro).**

![](_page_50_Picture_6.jpeg)

![](_page_51_Picture_0.jpeg)

![](_page_51_Picture_2.jpeg)

#### o Carga el programa **8\_SensoresSuelo.hex Observa que realiza el programa:**

Representa en pantalla una línea del lado del sensor que detecta blanco. Si no lo detecta bien, puede que haya que mover el potenciómetro

![](_page_51_Picture_5.jpeg)

**Si** detecta **blanco solo con el sensor derecho**, pinta línea a la derecha

**Si no, si** detecta **blanco solo con el sensor izquierdo**, pinta línea a la izquierda.

**Si no, si** detectan **blanco los dos sensores**, pinta dos líneas

**Si no** (si no detecta blanco), no pinta nada

![](_page_52_Picture_0.jpeg)

## **Paso 9: Nos movemos sin salirnos**

Teniendo en cuenta todo lo visto anteriormente, realiza los siguientes ejercicios:

## q **Ejercicio:**

Realiza un programa que haga que el robot avance cuando esté sobre negro y se detenga cuando llegue a la línea blanca con cualquiera de los dos sensores.

### q **Ejercicio:**

- Realiza un programa que haga para que el robot avance hasta que detecte blanco y en ese momento, retroceda durante un cierto tiempo, gire, y siga avanzando.
- § El robot debería moverse dentro del Tatami sin salirse.

### q **Ejercicio:**

- § Modifica el programa para que, si mientras está girando detecta un oponente, vaya a por él.
- Este ya es un programa que detecta al oponente

**Nota:** la microbit tarda casi un segundo en pintar en el display. Mientras pinta no comprueba los sensores. **Es conveniente no dedicar tiempo a pintar.**

![](_page_53_Picture_0.jpeg)

![](_page_53_Picture_1.jpeg)

## **Actividad 8: Luchador de sumo**

- o Entra en la clase de Microbit **8-Luchador de sumo**
- □ Ya estás listo para programar el luchador de sumo. Busca al oponente, detéctale, empújale, pero no te salgas tú solo.

![](_page_53_Picture_5.jpeg)

# **Mini-Taller de Robótica Móvil Programa un robot de sumo**

![](_page_54_Picture_1.jpeg)

![](_page_54_Picture_2.jpeg)

![](_page_54_Picture_3.jpeg)

![](_page_55_Picture_0.jpeg)

![](_page_55_Picture_2.jpeg)

- o **Términos STEM / STEAM**
	- **STEM (Science, Technology, Engineering, Maths).**
	- n **STEAM (Science, Technology, Engineering, Art, Maths).**
- □ Gran esfuerzo por parte de los gobiernos nacionales **y autonómicos para impulsar el STEM/STEAM**

![](_page_55_Picture_7.jpeg)

![](_page_56_Picture_0.jpeg)

## **Tecnología / Ingeniería**

#### o **Tecno[logía](https://economipedia.com/definiciones/tecnologia.html)**

#### **Definiciones**

- $\Box$  Conjunto de **teorías y de técnicas** que per **aprovechamiento práctico del conocimiento cie** https://dle.rae.es/tecnología
- **D La aplicación del [conocimiento](https://es.wikipedia.org/wiki/Tecnolog%C3%ADa) científico** a los prácticos de la vida humana o al cambio y manipu entorno por los humanos.

https://www.britannica.com/technology/technology

o La tecnología es el **conjunto de conocimientos y técnicas que se aplican de manera ordenada** para alc determinado objetivo o resolver un problema.

https://economipedia.com/definiciones/tecnologia.html

o La tecnología es la **suma de técnicas, habilidades, métodos y procesos** utilizados en la **producción de bienes o servicios** o en el logro de objetivos, como la inv científica.

https://es.wikipedia.org/wiki/Tecnología

![](_page_57_Picture_0.jpeg)

## **Tecnología / Ingeniería**

#### o **Ciencia y Tecnología**

#### n **Ciencia**

 $\square$  Es un conjunto ordenado de conocimientos que se obt través de la observación y la experimentación.

#### n **Tecnología**

 $\Box$  Toma los conocimientos y técnicas provenientes de las diferentes ciencias y los utiliza para desarrollar bienes servicios tangibles e intangibles que contribuyan al de humano.

https://concepto.de/

![](_page_58_Picture_0.jpeg)

![](_page_58_Picture_2.jpeg)

#### o **Tecnología e Ingeniería**

#### n **Ingeniería**

- o Es un **proceso de diseño** que combina el **conocimiento** de las propiedades de los materiales, los **modelos** que predicen cómo se comportan y el **pensamiento innovador** para crear soluciones a menudo novedosas para las necesidades humanas.
- o La base de la ingeniería es el **diseño** de soluciones nuevas y el **proyecto de ingeniería**

#### n **Tecnología**

• **Proceso de hacer cosas**, usando herramientas, materiales y habilidades de proceso para **convertir en realidad** física los planes de los ingenieros (así como los de otros profesionales del diseño, como artistas y arquitectos).

![](_page_58_Figure_9.jpeg)

http://www.legoengineering.com/what-is-the-difference-between-engineering-and-the natural world

![](_page_59_Picture_0.jpeg)

![](_page_59_Picture_2.jpeg)

#### o **¿Qué es el pensamiento computacional?**

- n Es el proceso de **reconocimiento de aspectos de la informática en el mundo que nos rodea**, y **aplicar herramientas y técnicas de la informática** para comprender y razonar sobre los sistemas y procesos tanto naturales como artificiales.
- n Es pensar como lo haría un informático cuando nos enfrentamos a un problema.
- $\blacksquare$  Características
	- □ **Descomposición**: consiste en el procedimiento por el cual un problema de mayor complejidad se desarticula en pequeñas series más manejables.
	- o **Reconocimiento de patrones**: luego de la desarticulación del problema complejo, las pequeñas series son enfrentadas de forma individual de manera que puedan ser resueltas de forma similar a problemas frecuentados anteriormente.
	- o **Abstracción**: Consiste en la omisión de información irrelevante al problema propuesto.
	- □ **Algoritmos**: se presentan pasos para la resolución de cada problema.

![](_page_60_Picture_0.jpeg)

![](_page_60_Picture_2.jpeg)

### o **¿Qué es?**

- Es una organización sin fines de lucro dedicada a ampliar el acceso a las ciencias de la computación en las escuelas y aumentar la participación de las mujeres jóvenes y estudiantes de otros grupos no suficientemente representados.
	- □ https://code.org/international/about
- n Todos los recursos y tutoriales del plan de estudios son siempre de uso gratuito y están bajo licencias abiertas de Creative Commons, para que otros actores puedan utilizarlos con fines no comerciales.

![](_page_61_Picture_0.jpeg)

## **Programación con Code.org**

![](_page_61_Picture_2.jpeg)

#### o **Tipos de cursos**

- n **Cursos exprés**
	- $\Box$  Combinan contenidos de otros cursos más extensos.

#### **Curso Express para** pre-lectores (2021)

De 4 a 8 años

Una introducción a las ciencias de la computación para prelectores, que combina lo mejor de nuestros cursos para educación preescolar y primer grado.

![](_page_61_Picture_9.jpeg)

#### **Curso Exprés (2021)** Edades: 9 a 18

Una introducción a la ciencia de la computación: combina lo mejor de nuestro plan de estudios de primaria para estudiantes mayores.

![](_page_61_Picture_12.jpeg)

#### **Lecciones sin** conexión

Desde 4 años

Si no tienes ordenadores, prueba estas lecciones sin conexión en tu aula.

![](_page_61_Picture_16.jpeg)

![](_page_62_Picture_0.jpeg)

## **Programación con Code.org**

![](_page_62_Picture_2.jpeg)

#### o **Tipos de cursos**

#### n **Hora del Código**

 $\Box$  Actividades pensadas para una hora.

![](_page_62_Picture_6.jpeg)

#### **Fiesta de Baile**

Programa una fiesta de baile y compártela con tu familia y amigos. iCon música de Beyoncé, Harry Styles, Lizzo, Lil Nas X, Selena Gomez, la película de Disney «Encanto» v más!

![](_page_62_Picture_9.jpeg)

#### **Minecraft**

iUsa tu creatividad y habilidades para resolver problemas para explorar y construir mundos bajo el agua con códigos!

![](_page_62_Picture_12.jpeg)

#### Frozen

Vamos a usar código para unirnos a Anna y Elsa mientras exploran la magia y la belleza del hielo.

![](_page_62_Picture_15.jpeg)

#### Ver más

Ver más tutoriales de la Hora del Código

![](_page_63_Picture_0.jpeg)

## **Programación con Code.org**

![](_page_63_Picture_2.jpeg)

#### o **Tipos de cursos**

#### n **Fundamentos de informática para Escuelas Primarias**

![](_page_63_Picture_5.jpeg)

#### **Curso A (2021)** De 4 a 7 años

Una introducción a la informática para prelectores.

![](_page_63_Figure_8.jpeg)

**Curso C (2021)** De 6 a 10 años

Aprende los fundamentos de la informática y crea tu propio arte, historias y juegos.

![](_page_63_Picture_11.jpeg)

**Curso B (2021)** De 5 a 8 años

Una introducción a las ciencias de la computación para prelectores. Es similar al Curso A, pero con conceptos

![](_page_63_Picture_14.jpeg)

**Curso D (2021)** Edades de 7 a 11 años

Aprende sobre sentencias condicionales y crea tu propio arte, historia o juego.

![](_page_63_Picture_17.jpeg)

**Curso E (2021)** De 8 a 12 años

Aprende los fundamentos de los sprites, los bucles anidados y las funciones.

![](_page_63_Picture_20.jpeg)

**Curso F (2021)** De 9 a 13 años

Aprende todos los conceptos de Fundamentos de Informática y crea tu propio arte, historia o juego.

![](_page_64_Picture_0.jpeg)

![](_page_64_Picture_2.jpeg)

#### o **Tipos de cursos**

- n **Duración de los cursos**
	- $\Box$  Cada etapa tiene una duración aproximada de 40 minutos

#### **Cursos modernos**

![](_page_64_Picture_51.jpeg)

https://www.picuino.com/es/prog-codeorg.html

![](_page_65_Picture_0.jpeg)

![](_page_65_Picture_2.jpeg)

### o **Curso rápido (9 a 18 años)**

#### n **Conceptos que se trabajan**

 $\Box$  Secuencia de órdenes, Sprites (objetos de un juego), Eventos, Bucles, Condicionales, Funciones, Variables, Bucles "For"

#### n **Duración**

 $\Box$  Programado: una media de 50 minutos por lección (se suele hacer más rápido). Unas 24 horas programadas

## **Curso Exprés (2021)**

Edades: 9 a 18

Una introducción a la ciencia de la computación: combina lo mejor de nuestro plan de estudios de primaria para estudiantes mayores.

![](_page_65_Picture_176.jpeg)

![](_page_65_Picture_13.jpeg)

Lección 15: 55 min Lección 16: 60 min Lección 17: 60 min Lección 18: 60 min Lección 19: 50 min Lección 20: 60 min Lección 21: 60 min

Lección 22: 55 min Lección 23: 45 min Lección 24: 40 min Lección 25: 60 min Lección 26: 60 min Lección 27: 60 min Lección 28: 45 min